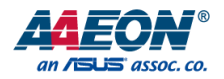

# FWS-2276

Network Appliance

User's Manual 5<sup>th</sup> Ed

#### Copyright Notice

This document is copyrighted, 2023. All rights are reserved. The original manufacturer reserves the right to make improvements to the products described in this manual at any time without notice.

No part of this manual may be reproduced, copied, translated, or transmitted in any form or by any means without the prior written permission of the original manufacturer. Information provided in this manual is intended to be accurate and reliable. However, the original manufacturer assumes no responsibility for its use, or for any infringements upon the rights of third parties that may result from its use.

The material in this document is for product information only and is subject to change without notice. While reasonable efforts have been made in the preparation of this document to assure its accuracy, AAEON assumes no liabilities resulting from errors or omissions in this document, or from the use of the information contained herein.

AAEON reserves the right to make changes in the product design without notice to its

users.

#### Acknowledgements

All other products' name or trademarks are properties of their respective owners.

- ⚫ Microsoft Windows is a registered trademark of Microsoft Corp.
- ⚫ Intel®, Pentium® and Celeron® are registered trademarks of Intel Corporation
- ITE is a trademark of Integrated Technology Express, Inc.
- IBM, PC/AT, PS/2, and VGA are trademarks of International Business Machines Corporation.

All other product names or trademarks are properties of their respective owners.

### Packing List

Before setting up your product, please make sure the following items have been shipped:

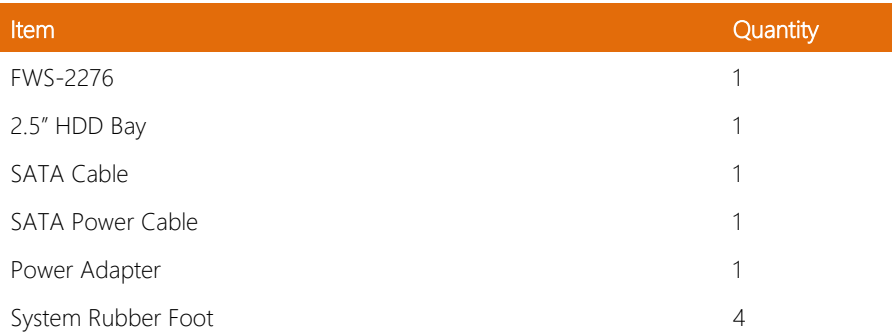

If any of these items are missing or damaged, please contact your distributor or sales representative immediately.

FWS-2276

#### About this Document

This User's Manual contains all the essential information, such as detailed descriptions and explanations on the product's hardware and software features (if any), its specifications, dimensions, jumper/connector settings/definitions, and driver installation instructions (if any), to facilitate users in setting up their product.

Users may refer to the product page at AAEON.com for the latest version of this document.

#### Safety Precautions

Please read the following safety instructions carefully. It is advised that you keep this manual for future references

- 1. All cautions and warnings on the device should be noted.
- 2. All cables and adapters supplied by AAEON are certified and in accordance with the material safety laws and regulations of the country of sale. Do not use any cables or adapters not supplied by AAEON to prevent system malfunction or fires.
- 3. Make sure the power source matches the power rating of the device.
- 4. Position the power cord so that people cannot step on it. Do not place anything over the power cord.
- 5. Always completely disconnect the power before working on the system's hardware.
- 6. No connections should be made when the system is powered as a sudden rush of power may damage sensitive electronic components.
- 7. If the device is not to be used for a long time, disconnect it from the power supply to avoid damage by transient over-voltage.
- 8. Always disconnect this device from any AC supply before cleaning.
- 9. While cleaning, use a damp cloth instead of liquid or spray detergents.
- 10. Make sure the device is installed near a power outlet and is easily accessible.
- 11. Keep this device away from humidity.
- 12. Place the device on a solid surface during installation to prevent falls
- 13. Do not cover the openings on the device to ensure optimal heat dissipation.
- 14. Watch out for high temperatures when the system is running.
- 15. Do not touch the heat sink or heat spreader when the system is running
- 16. Never pour any liquid into the openings. This could cause fire or electric shock.

FWS-2276

- 17. As most electronic components are sensitive to static electrical charge, be sure to ground yourself to prevent static charge when installing the internal components. Use a grounding wrist strap and contain all electronic components in any static-shielded containers.
- 18. If any of the following situations arises, please the contact our service personnel:
	- i. Damaged power cord or plug
	- ii. Liquid intrusion to the device
	- iii. Exposure to moisture
	- iv. Device is not working as expected or in a manner as described in this manual
	- v. The device is dropped or damaged
	- vi. Any obvious signs of damage displayed on the device

# 19. DO NOT LEAVE THIS DEVICE IN AN UNCONTROLLED ENVIRONMENT WITH TEMPERATURES BEYOND THE DEVICE'S PERMITTED STORAGE TEMPERATURES (SEE CHAPTER 1) TO PREVENT DAMAGE.

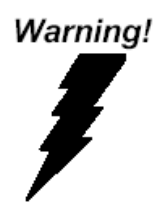

This device complies with Part 15 FCC Rules. Operation is subject to the following two conditions: (1) this device may not cause harmful interference, and (2) this device must accept any interference received including interference that may cause undesired operation.

#### *Caution:*

*There is a danger of explosion if the battery is incorrectly replaced. Replace only with the same or equivalent type recommended by the manufacturer. Dispose of used batteries according to the manufacturer's instructions and your local government's recycling or disposal directives.*

#### *Attention:*

*Il y a un risque d'explosion si la batterie est remplacée de façon incorrecte. Ne la remplacer qu'avec le même modèle ou équivalent recommandé par le constructeur. Recycler les batteries usées en accord avec les instructions du fabricant et les directives gouvernementales de recyclage.*

#### China RoHS Requirements (CN)

# 产品中有毒有害物质或元素名称及含量

#### AAEON System  $QO4-381$  Rev.A0

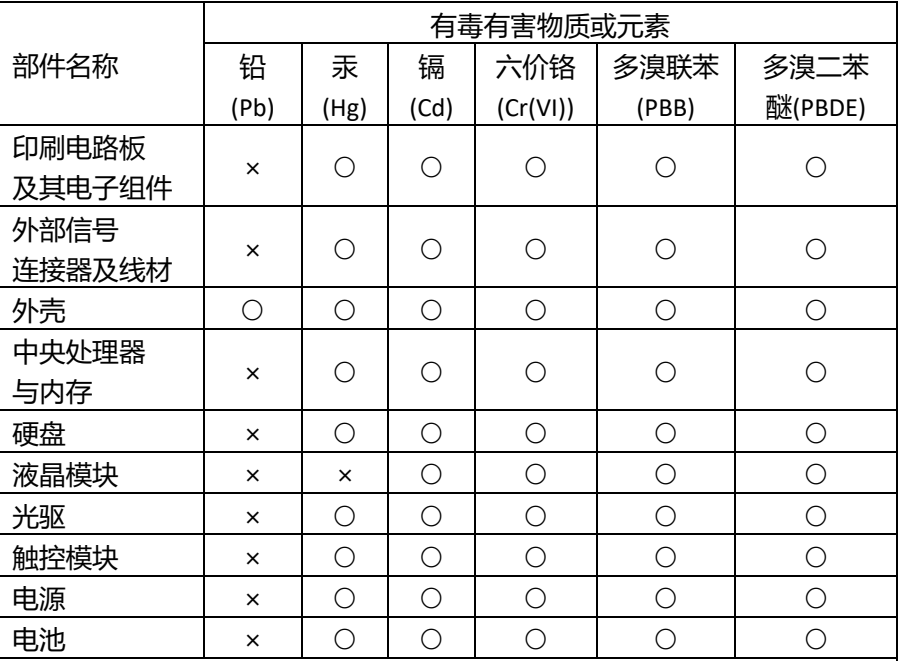

本表格依据 SJ/T 11364 的规定编制。

○:表示该有毒有害物质在该部件所有均质材料中的含量均在

GB/T 26572标准规定的限量要求以下。

×:表示该有害物质的某一均质材料超出了GB/T 26572的限量要求,然而该 部件

仍符合欧盟指令2011/65/EU 的规范。

备注:

一、此产品所标示之环保使用期限,系指在一般正常使用状况下。

二、上述部件物质中央处理器、内存、硬盘、光驱、电源为选购品。

三、上述部件物质液晶模块、触控模块仅一体机产品适用。

### China RoHS Requirement (EN)

#### Hazardous and Toxic Materials List

AAEON System QO4-381 Rev.A0

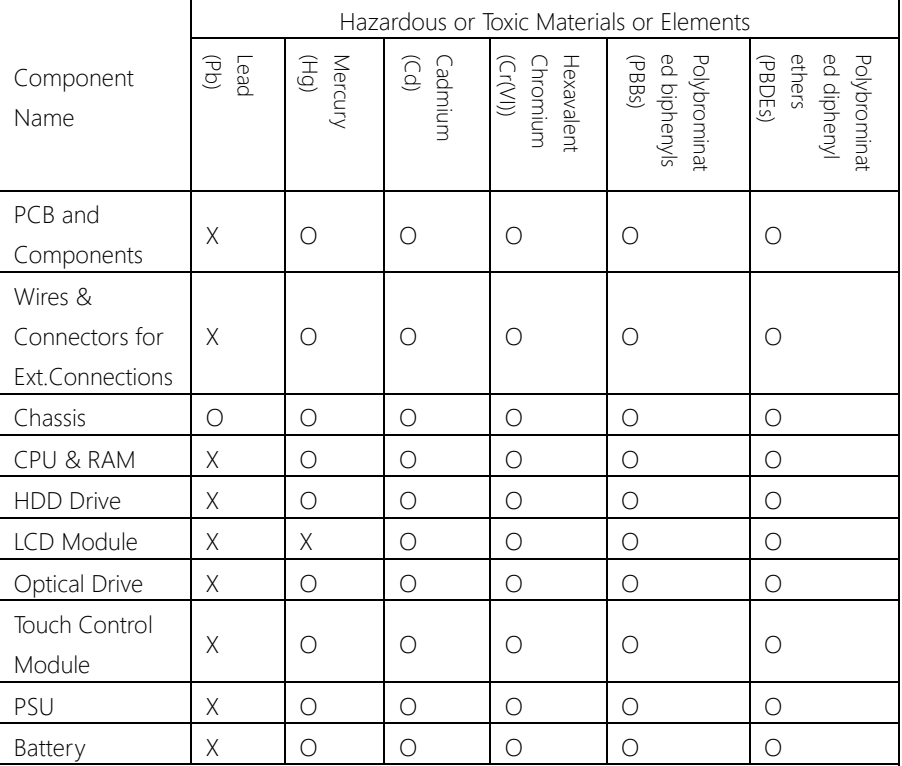

This form is prepared in compliance with the provisions of SJ/T 11364.

O: The level of toxic or hazardous materials present in this component and its parts is below the limit specified by GB/T 26572.

X: The level of toxic of hazardous materials present in the component exceed the limits specified by GB/T 26572, but is still in compliance with EU Directive 2011/65/EU (RoHS 2). Notes:

1. The Environment Friendly Use Period indicated by labelling on this product is applicable only to use under normal conditions.

2. Individual components including the CPU, RAM/memory, HDD, optical drive, and PSU are optional.

3. LCD Module and Touch Control Module only applies to certain products which feature these components.

# Table of Contents

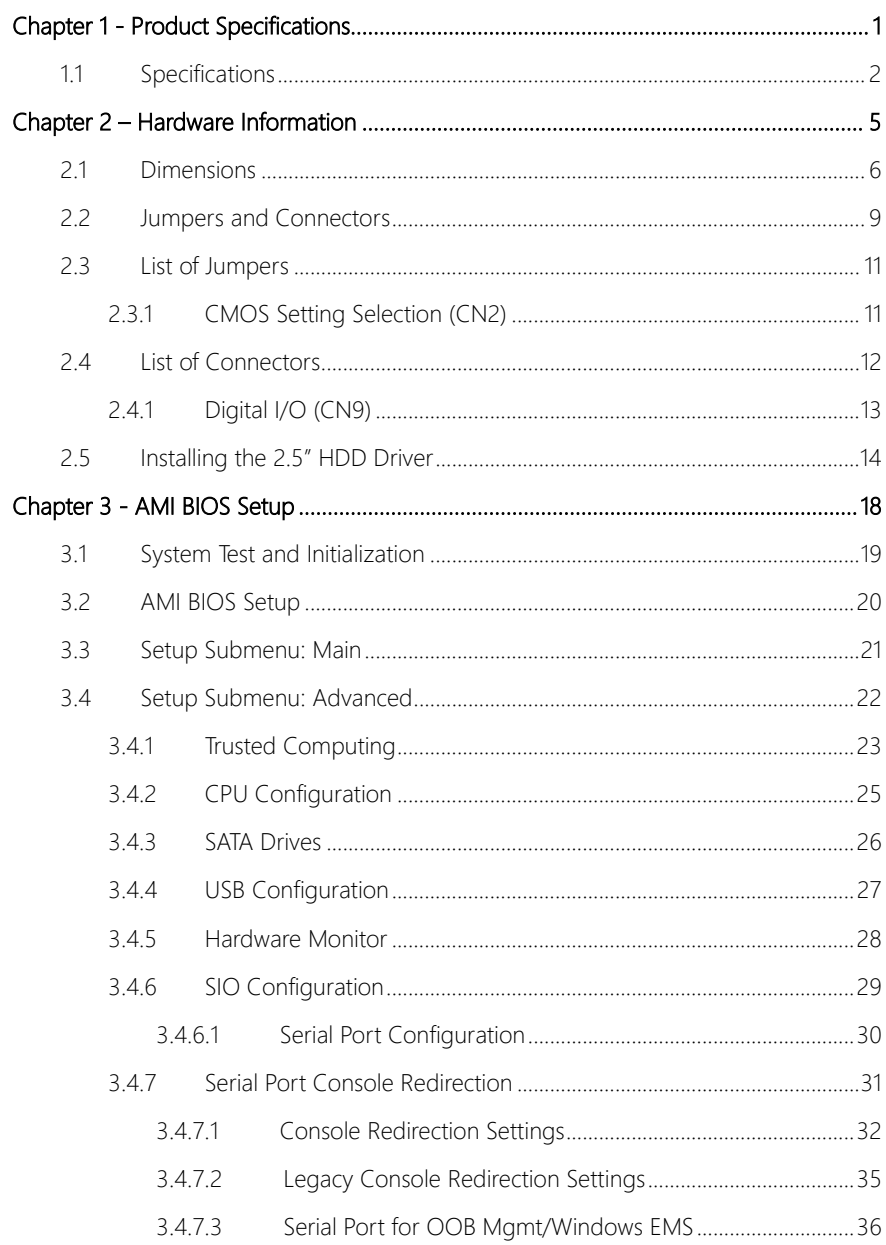

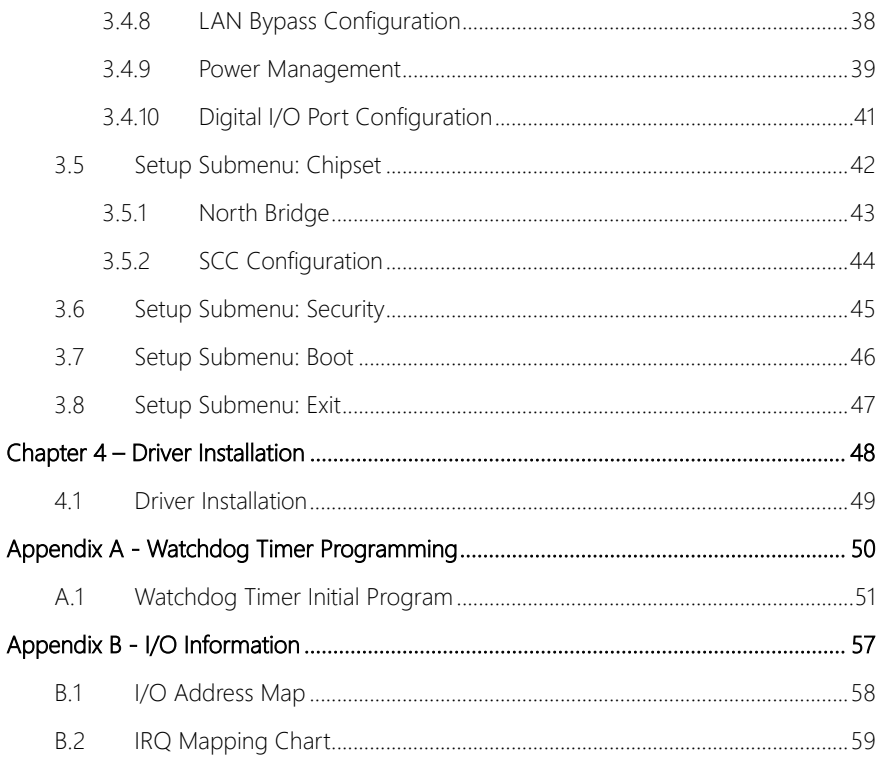

# Chapter 1

<span id="page-12-0"></span>Product Specifications

#### <span id="page-13-0"></span>1.1 Specifications

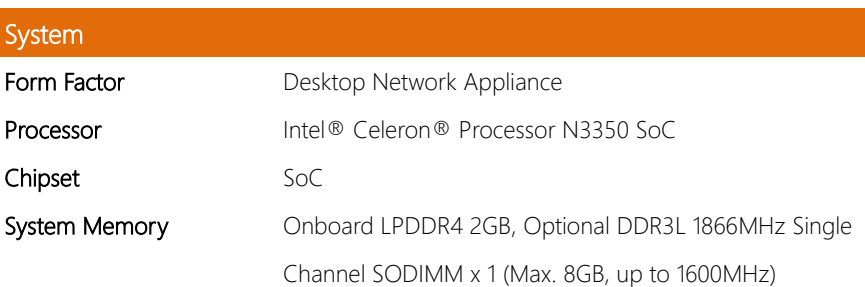

Note: To avoid random non-booting issue caused by the incompatibility of Intel® Pentium® Processor N Series with certain unstable 1866MHz memories, memory with frequency greater than 1600MHz will automatically fix to 1600MHz, while memory that runs at a speed lower than 1600MHz will maintain its original speed.

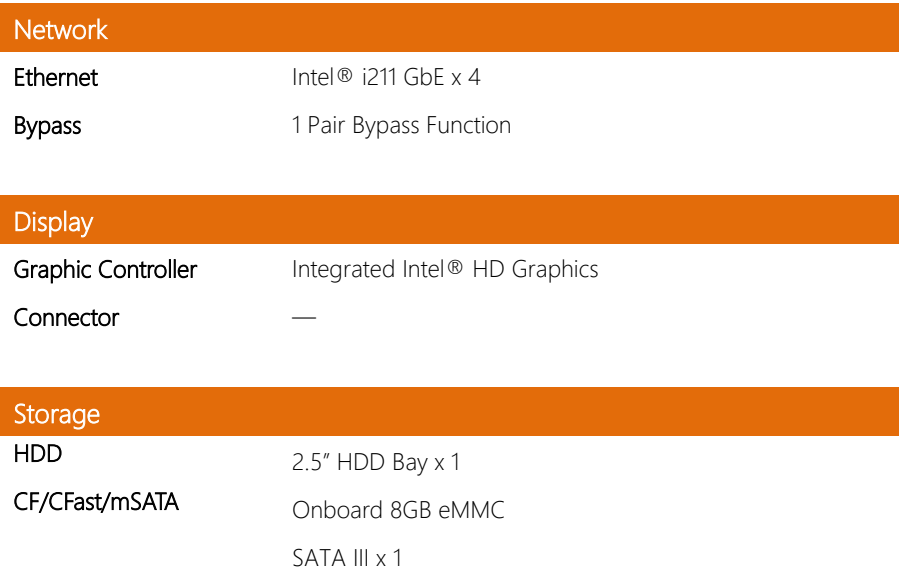

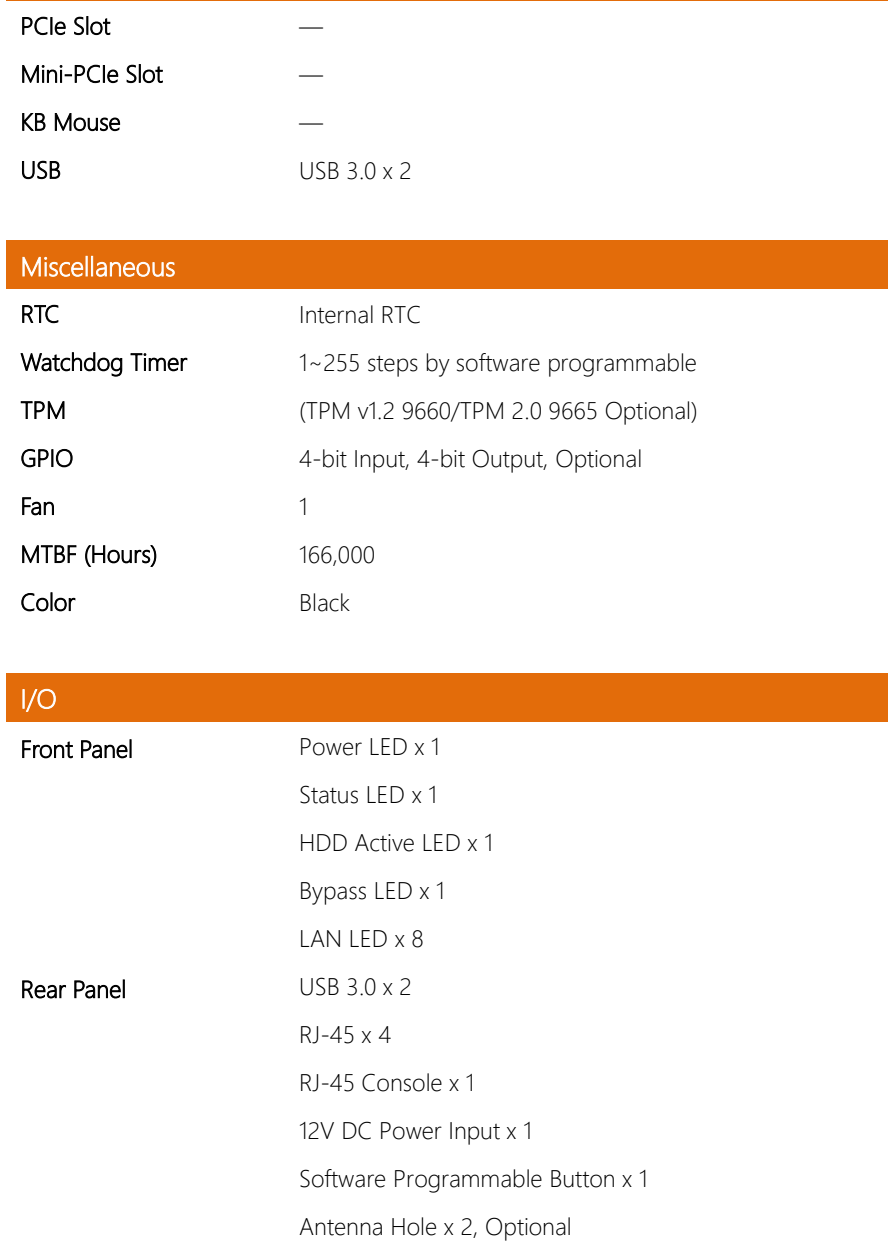

Internal/Expansion Interface

# Environmental

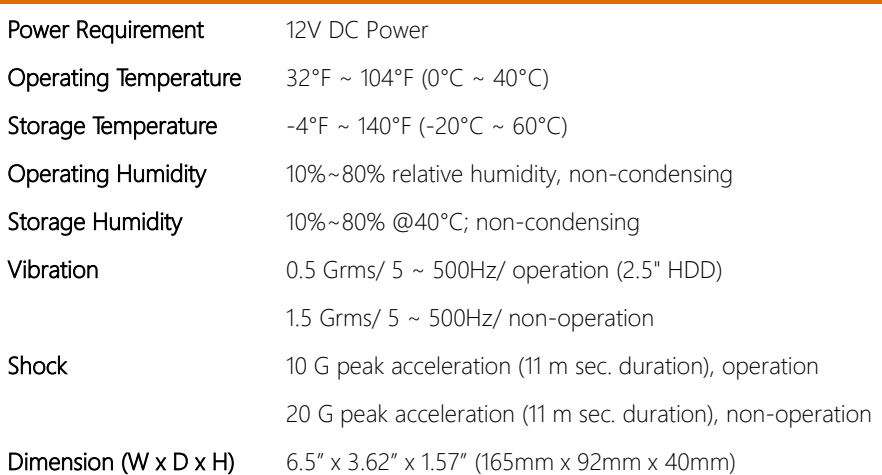

# Chapter 2

<span id="page-16-0"></span>Hardware Information

#### <span id="page-17-0"></span>2.1 Dimensions

#### System

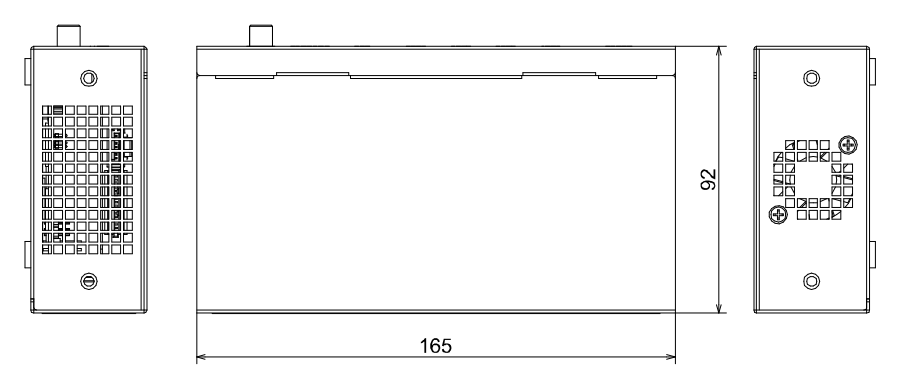

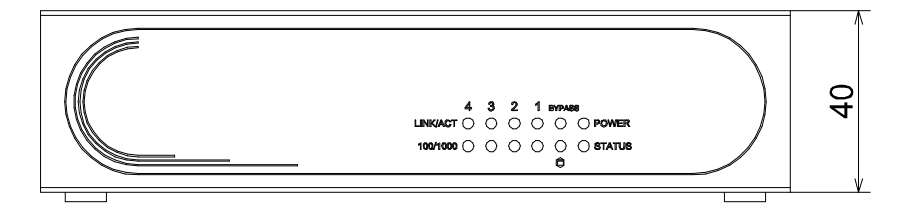

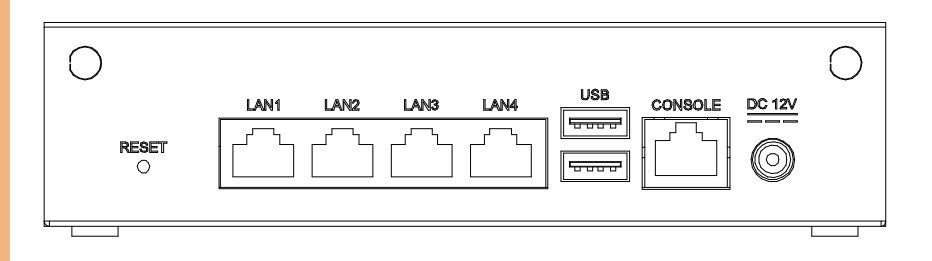

#### Board

Component Side

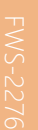

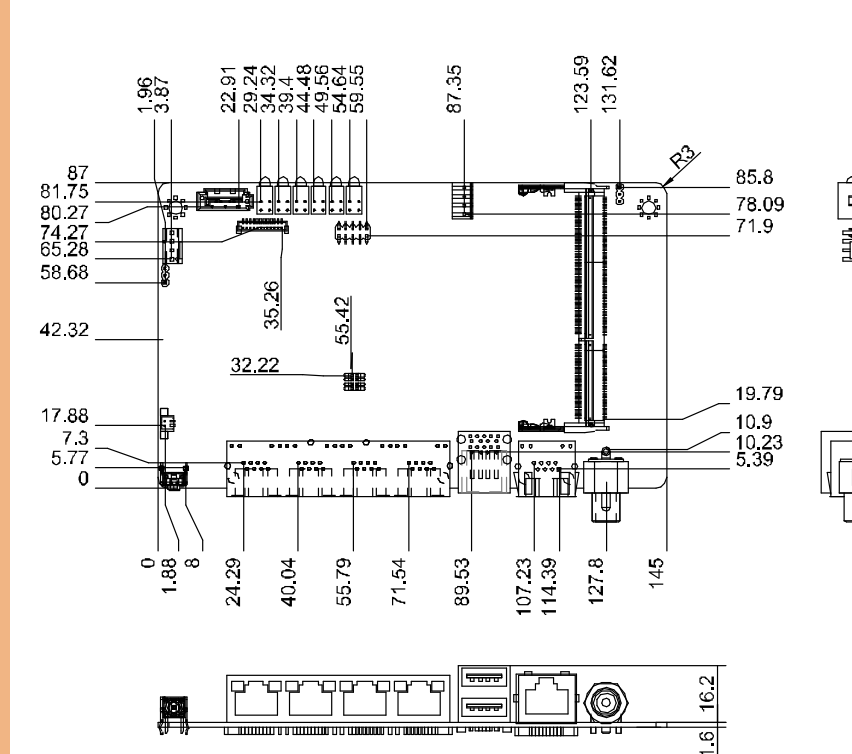

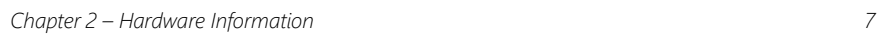

Solder Side

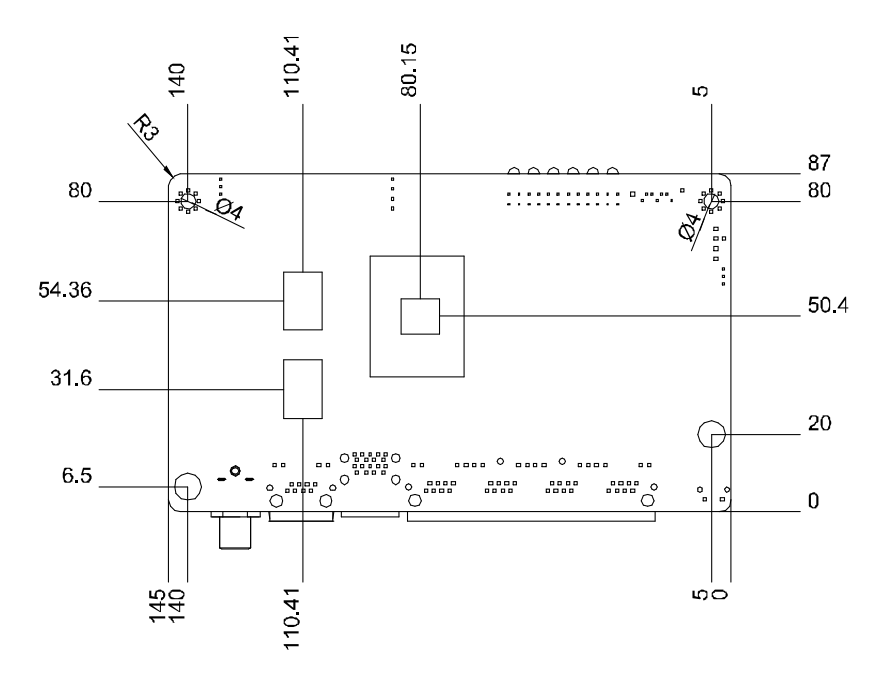

### <span id="page-20-0"></span>2.2 Jumpers and Connectors

#### Component Side

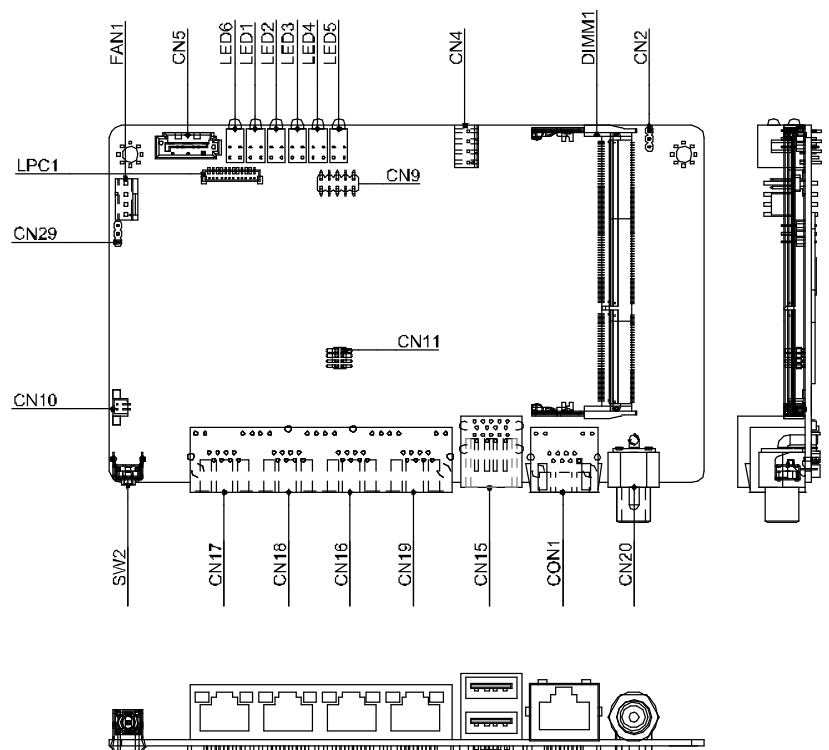

<del>i mana ya mana ya mana ya mana 115</del> <del>en monen</del> Solder side

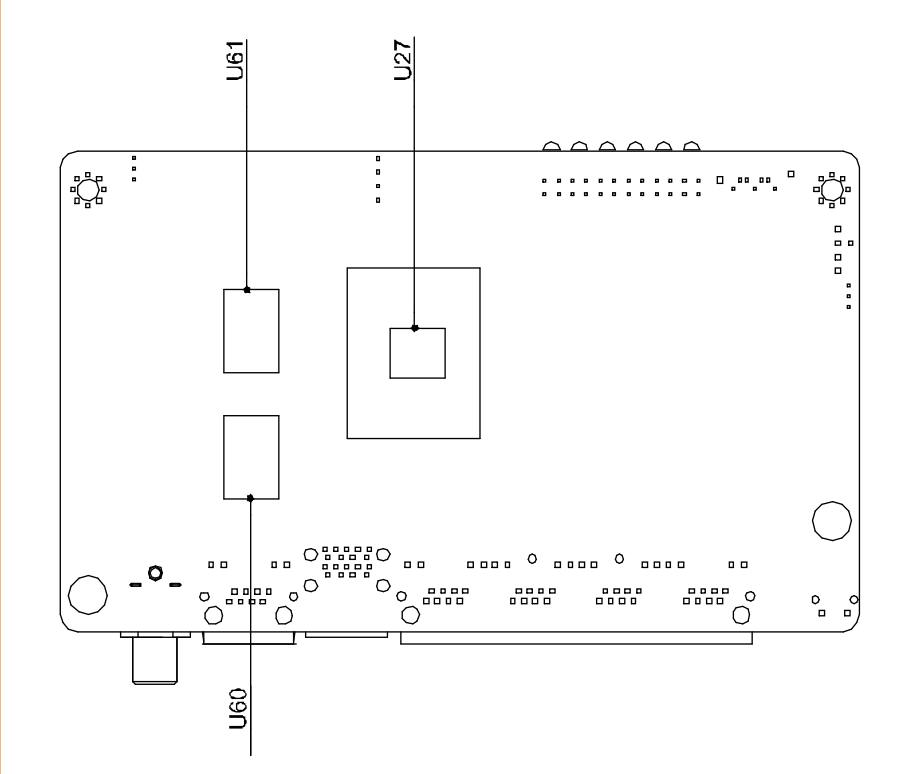

# <span id="page-22-0"></span>2.3 List of Jumpers

Please refer to the table below for all of the board's jumpers that you can configure for your application

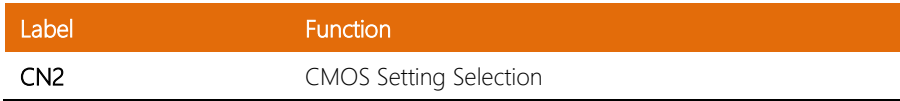

# <span id="page-22-1"></span>2.3.1 CMOS Setting Selection (CN2)

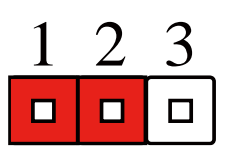

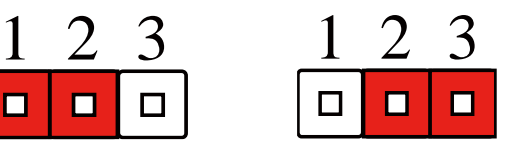

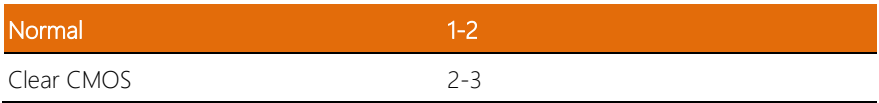

### <span id="page-23-0"></span>2.4 List of Connectors

Please refer to the table below for all of the board's connectors that you can configure for your application

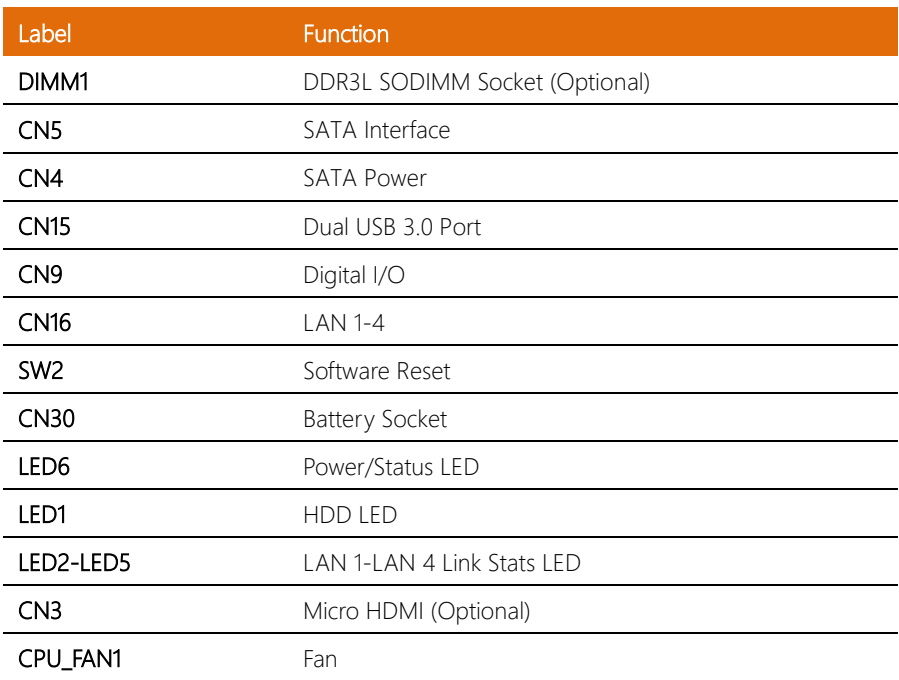

 $\overline{a}$ L <span id="page-24-0"></span>This connector offers 4-pair of digital I/O functions and address is 801H. The pin definitions are illustrated below:

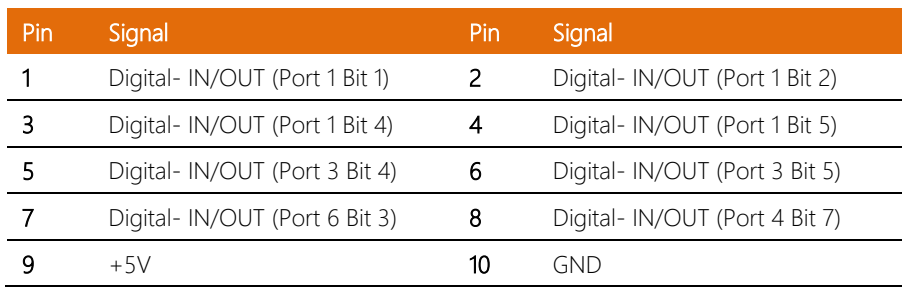

#### <span id="page-25-0"></span>2.5 Installing the 2.5" HDD Driver

Step 1: Unscrew the front cover.

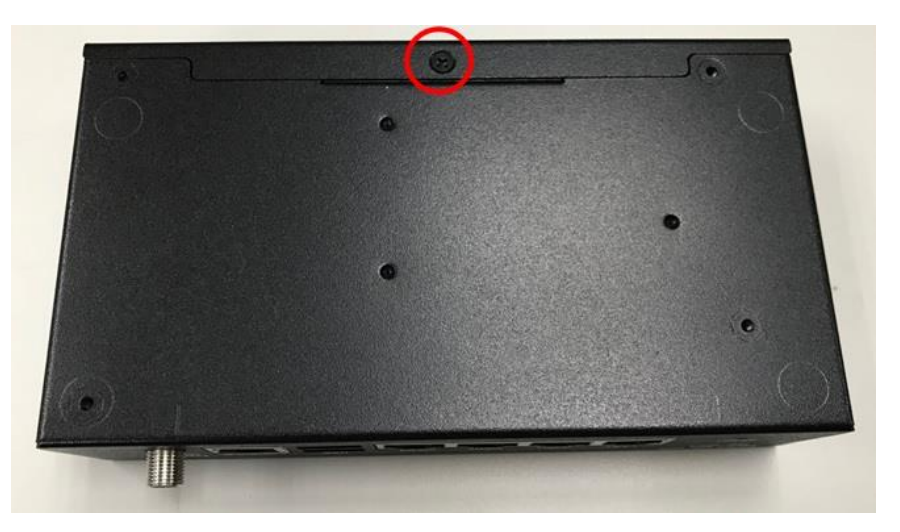

Step 2: Install the anti-vibration pad and 2.5" HDD and then fix the screws.

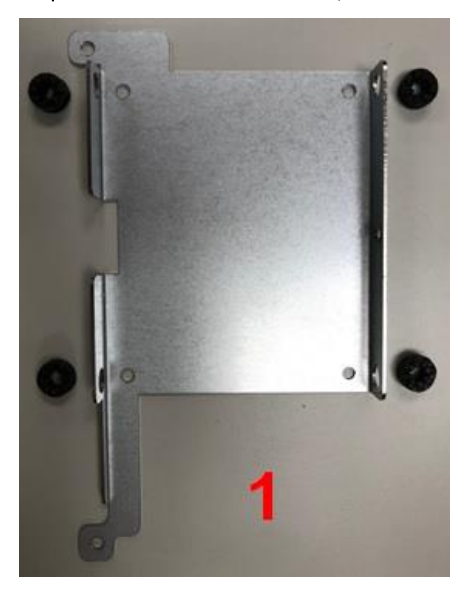

*Chapter 2 – Hardware Information 14*

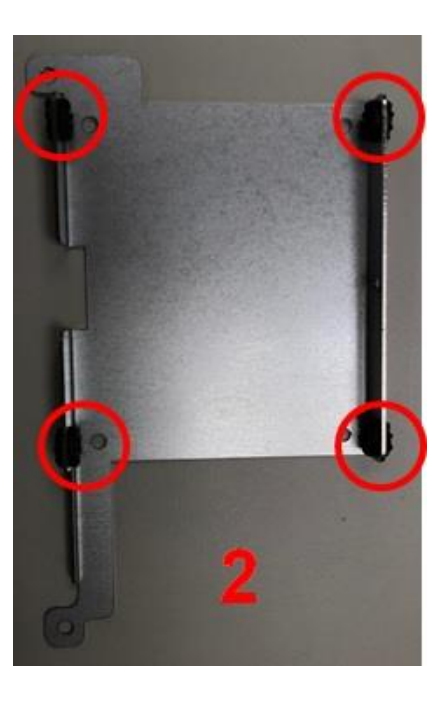

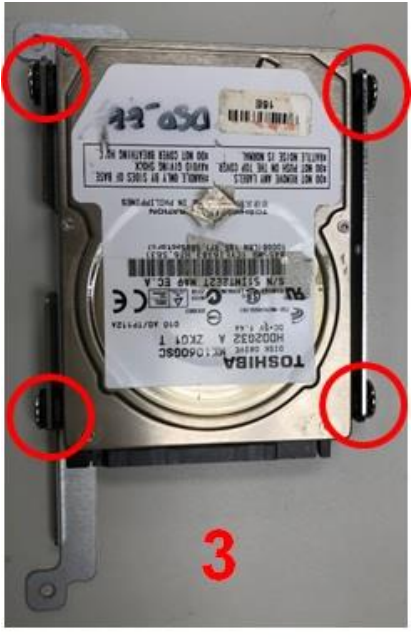

*Chapter 2 – Hardware Information 15*

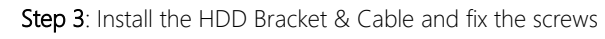

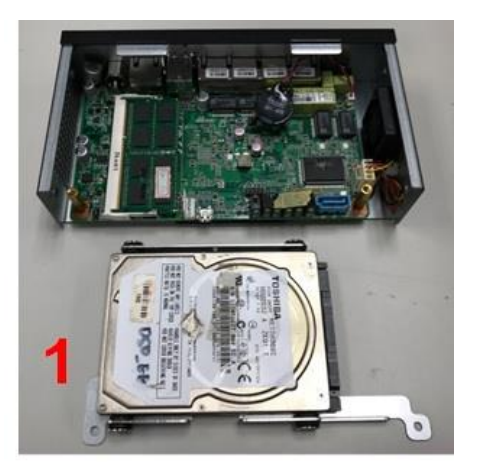

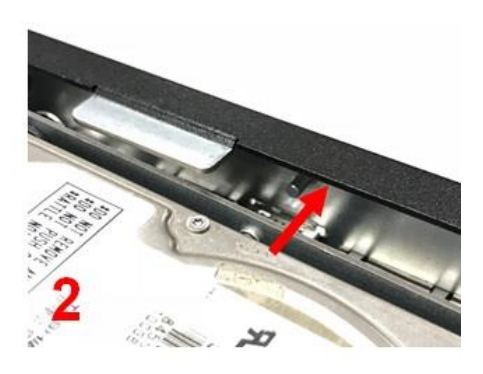

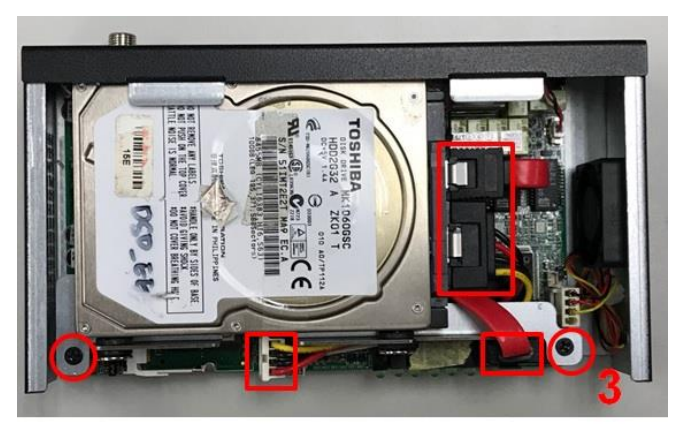

*Chapter 2 – Hardware Information 16*

#### Step 4: Screw on the front cover

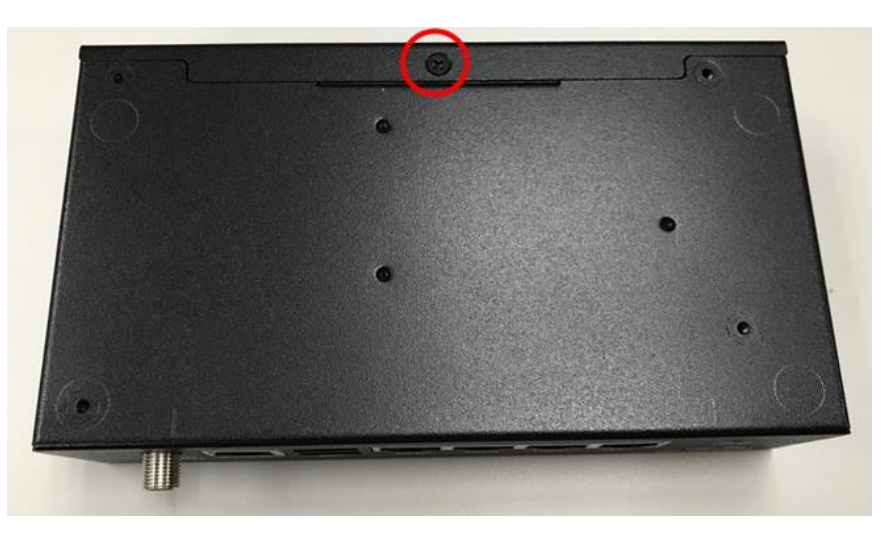

# <span id="page-29-0"></span>Chapter 3

AMI BIOS Setup

#### <span id="page-30-0"></span>3.1 System Test and Initialization

The system uses certain routines to perform testing and initialization. If an error, fatal or non-fatal, is encountered, a few short beeps or an error message will be outputted. The board can usually continue the boot up sequence with non-fatal errors.

The system configuration verification routines check the current system configuration against the values stored in the CMOS memory. If they do not match, an error message will be outputted, in which case you will need to run the BIOS setup program to set the configuration information in memory.

There are three situations in which you will need to change the CMOS settings:

- You are starting your system for the first time
- You have changed your system's hardware
- The CMOS memory has lost power and the configuration information is erased

The system's CMOS memory uses a backup battery for data retention, which is to be replaced once emptied.

#### <span id="page-31-0"></span>3.2 AMI BIOS Setup

The AMI BIOS ROM has a pre-installed Setup program that allows users to modify basic system configurations, which is stored in the battery-backed CMOS RAM and BIOS NVRAM so that the information is retained when the power is turned off.

To enter BIOS Setup, press <Del> or <F2> immediately while your computer is powering up.

The function for each interface can be found below.

Main – Date and time can be set here. Press <Tab> to switch between date elements

Advanced – Enable/ Disable boot option for legacy network devices

Chipset – For hosting bridge parameters

Security – The setup administrator password can be set here

Boot – Enable/ Disable quiet Boot Option

Save & Exit –Save your changes and exit the program

# <span id="page-32-0"></span>3.3 Setup Submenu: Main

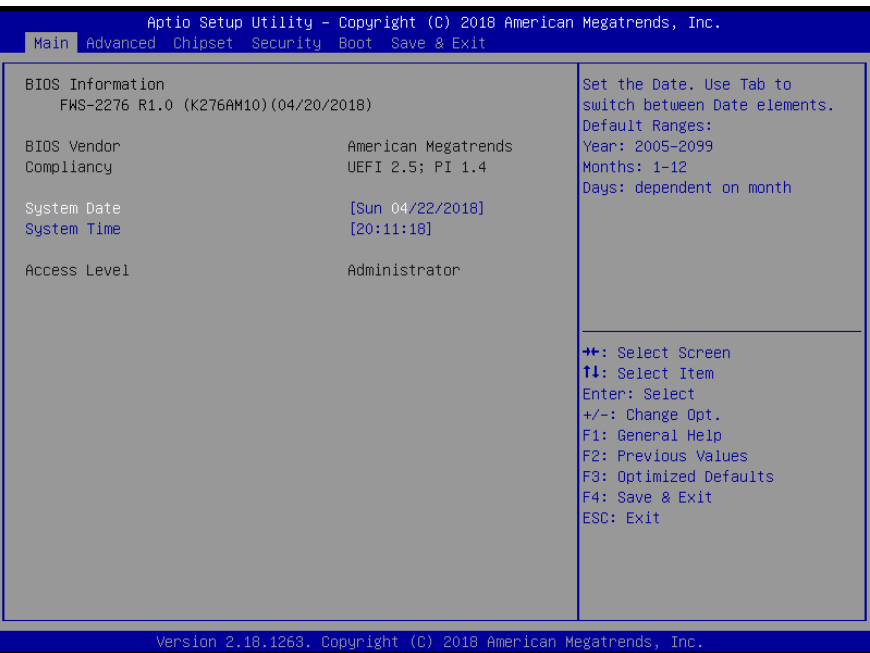

# <span id="page-33-0"></span>3.4 Setup Submenu: Advanced

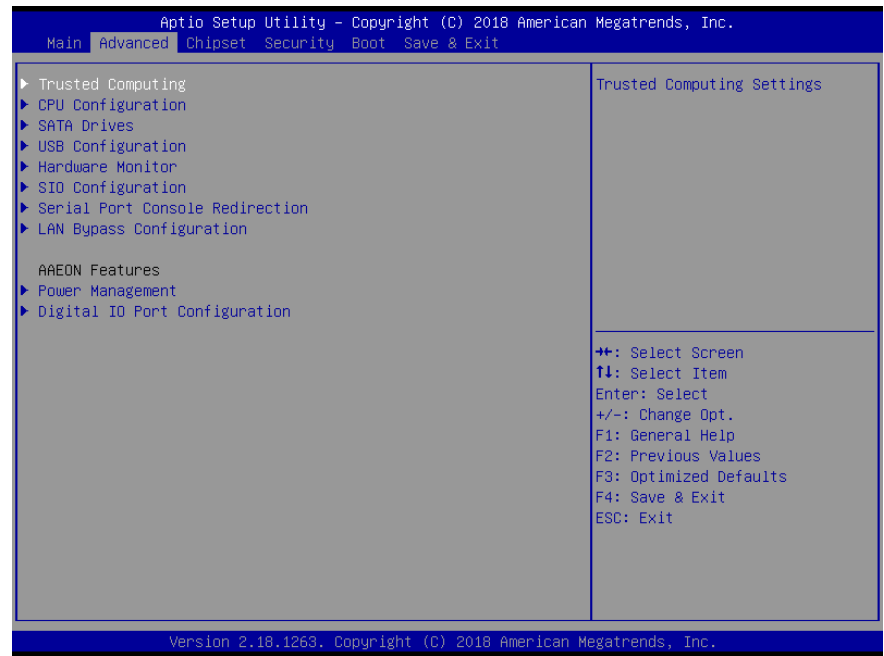

# <span id="page-34-0"></span>3.4.1 Trusted Computing

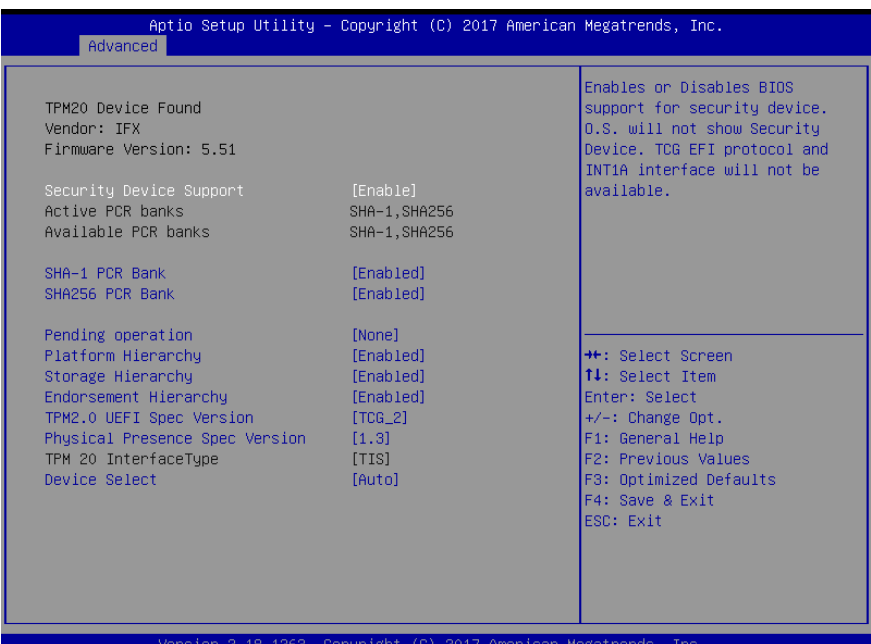

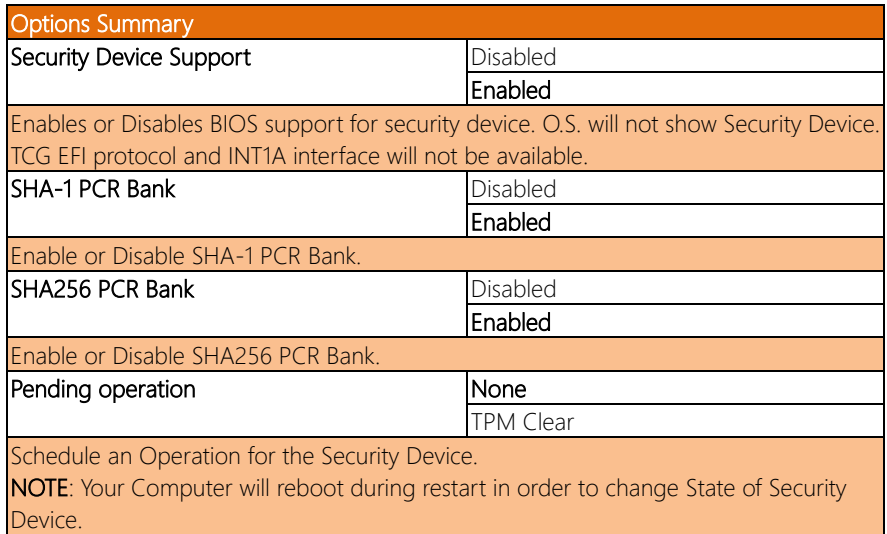

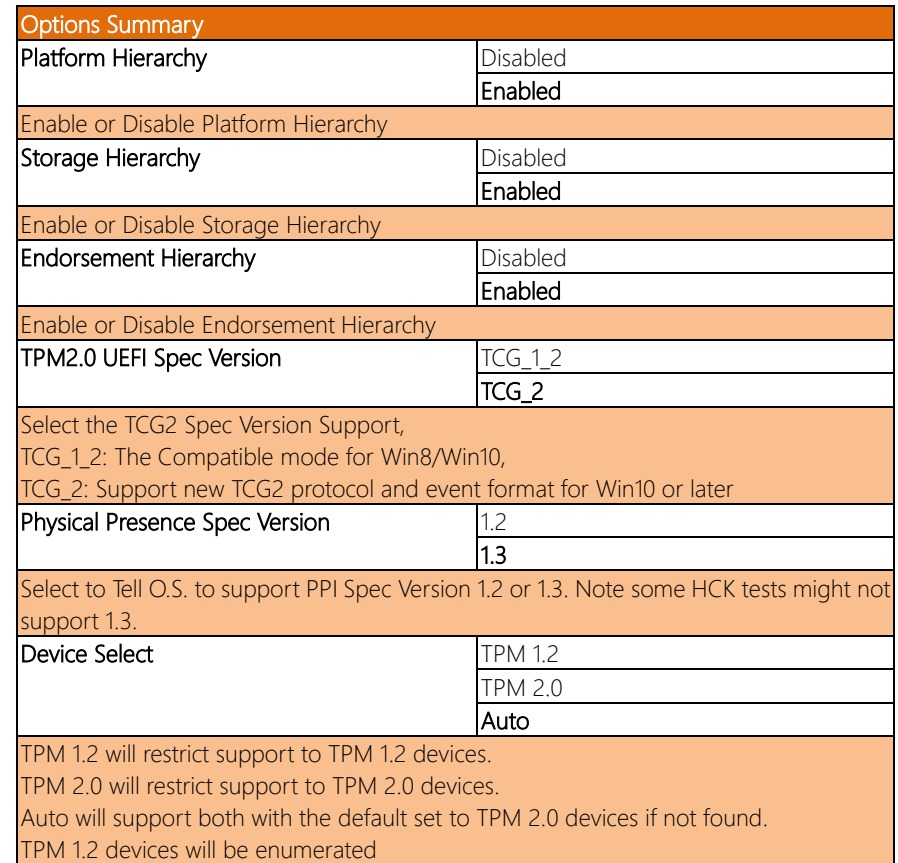

# <span id="page-36-0"></span>3.4.2 CPU Configuration

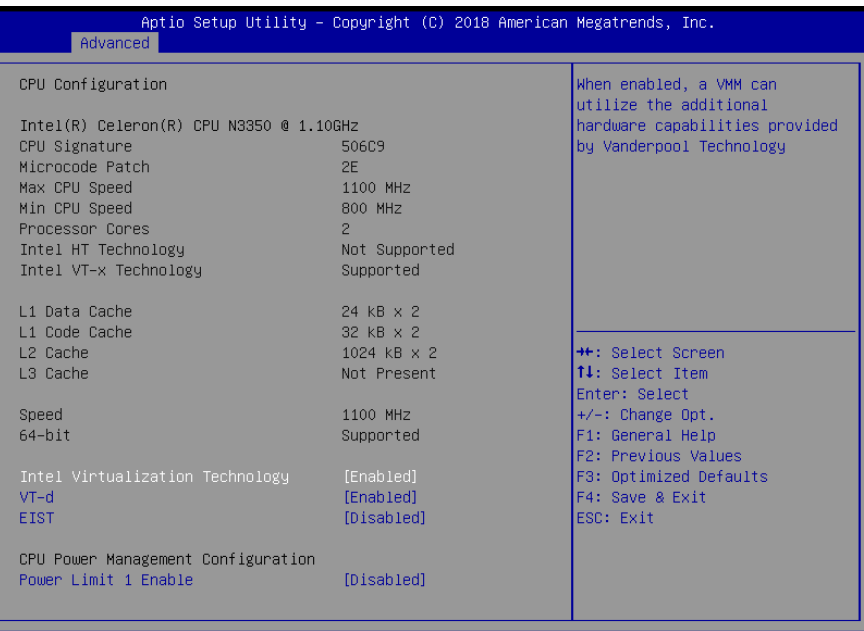

2.18.1263. Copyright (C) 2018 American Megatrends, Inc

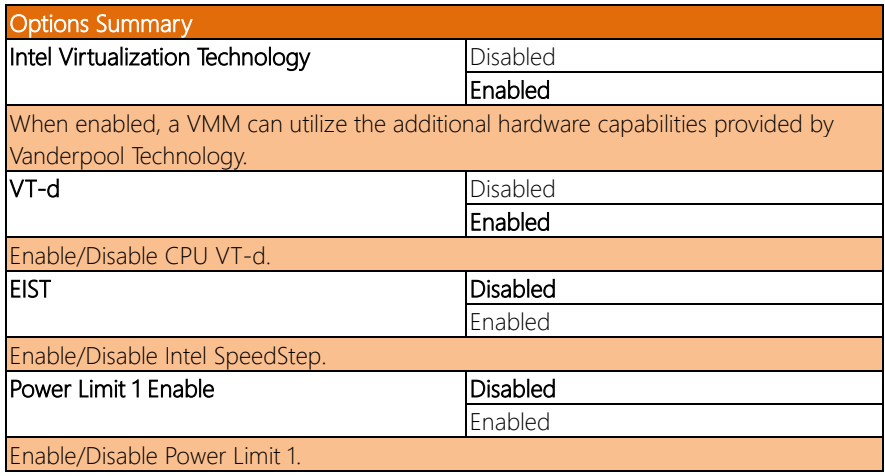

# <span id="page-37-0"></span>3.4.3 SATA Drives

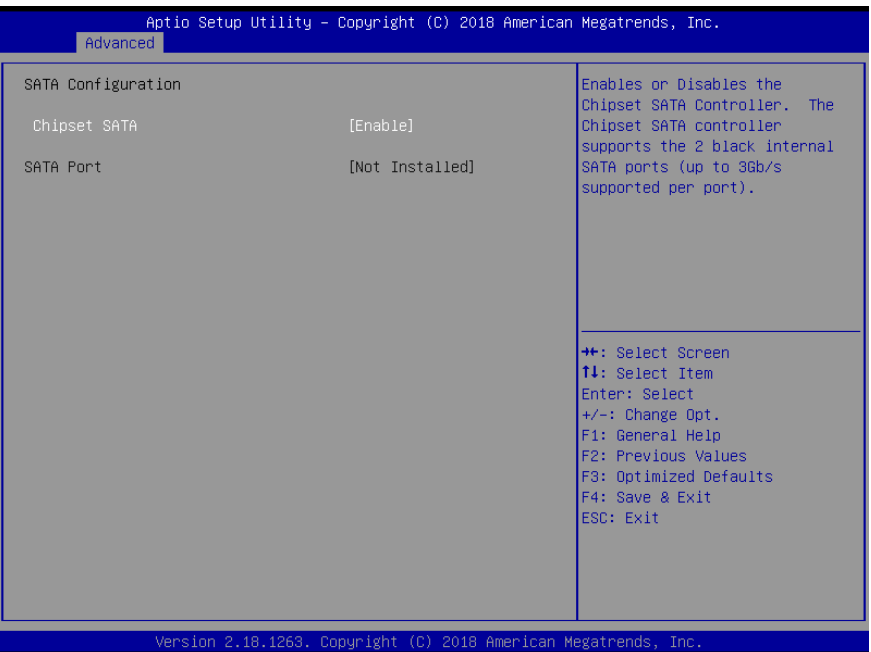

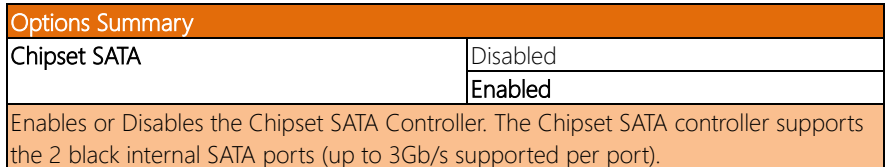

# <span id="page-38-0"></span>3.4.4 USB Configuration

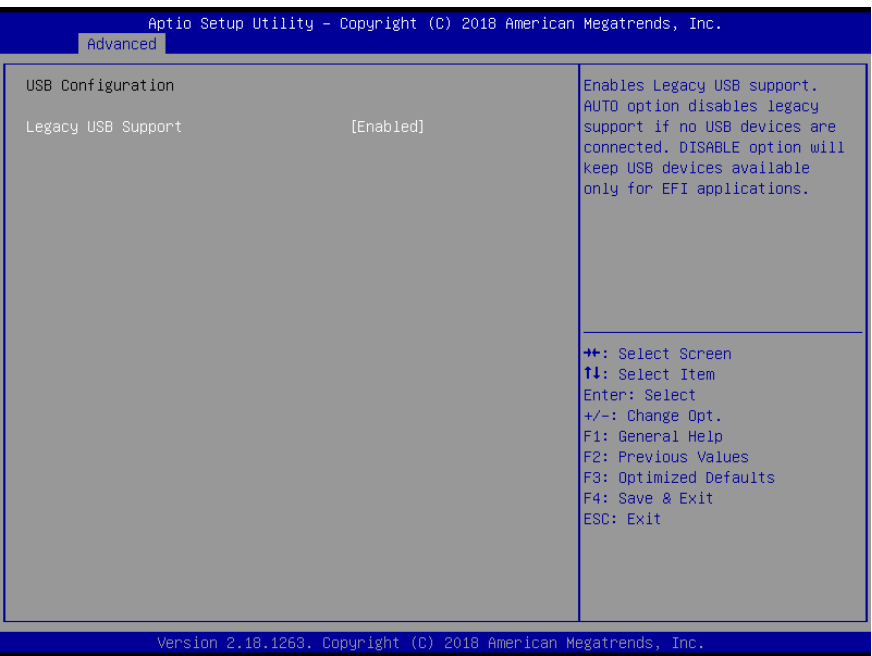

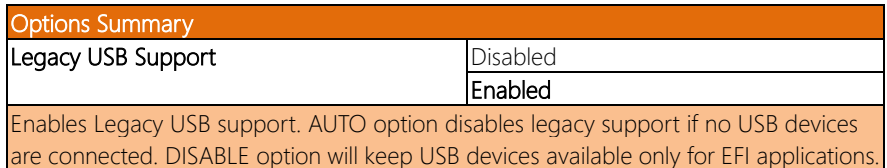

<span id="page-39-0"></span>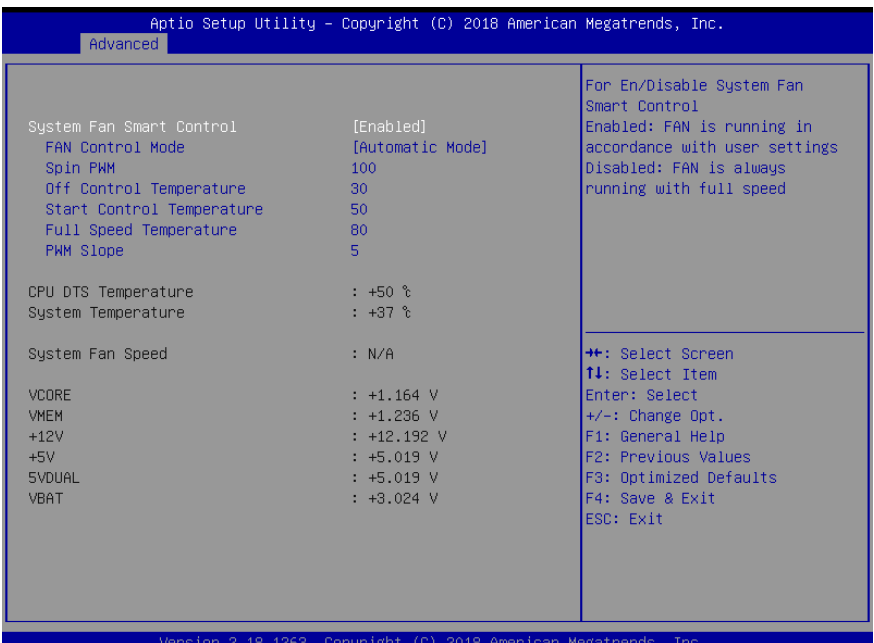

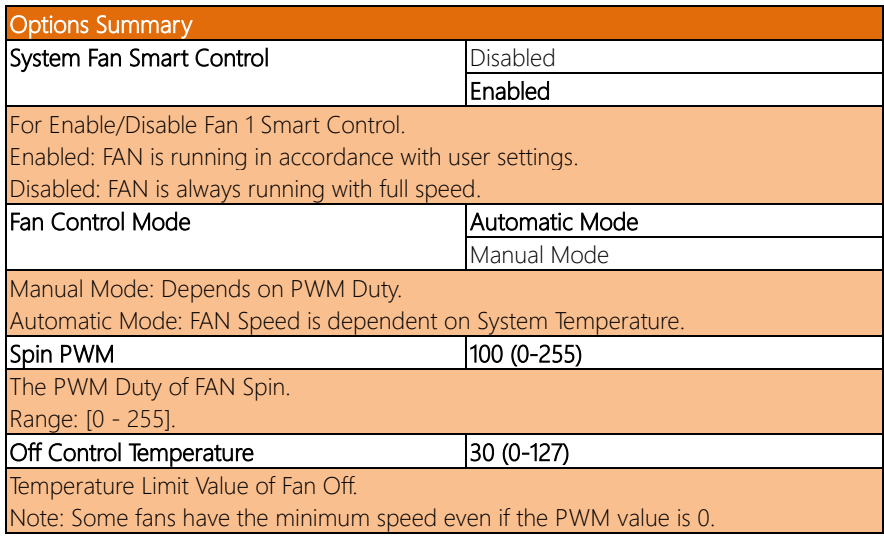

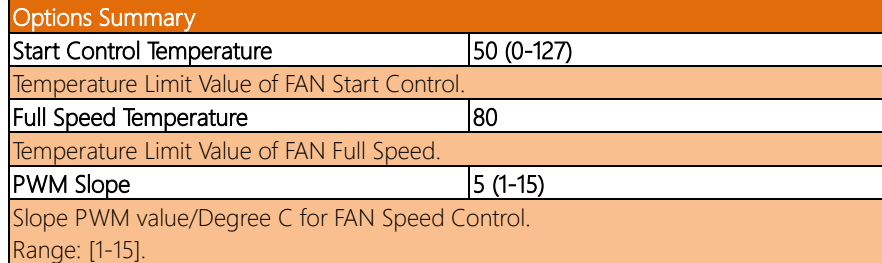

# <span id="page-40-0"></span>3.4.6 SIO Configuration

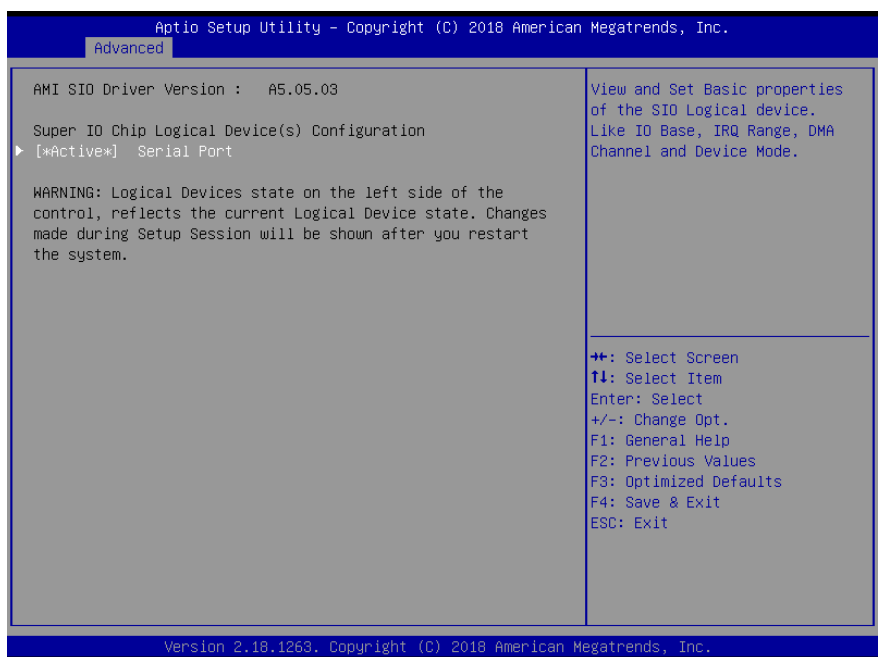

# <span id="page-41-0"></span>3.4.6.1 Serial Port Configuration

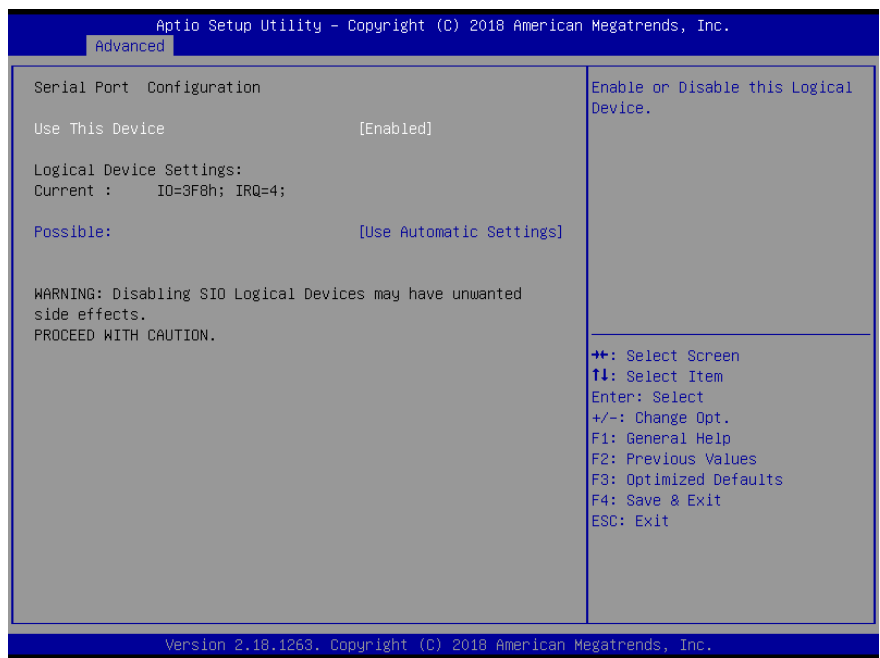

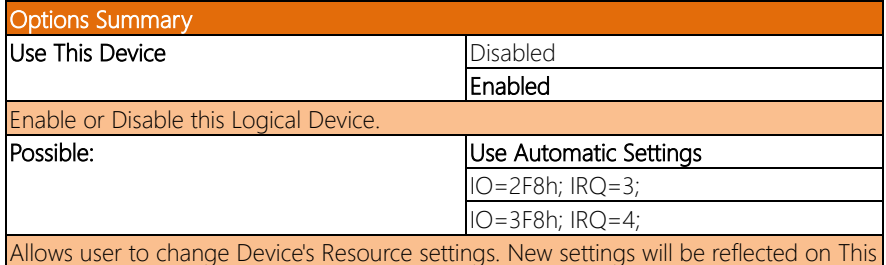

Setup Page after System restarts.

# <span id="page-42-0"></span>3.4.7 Serial Port Console Redirection

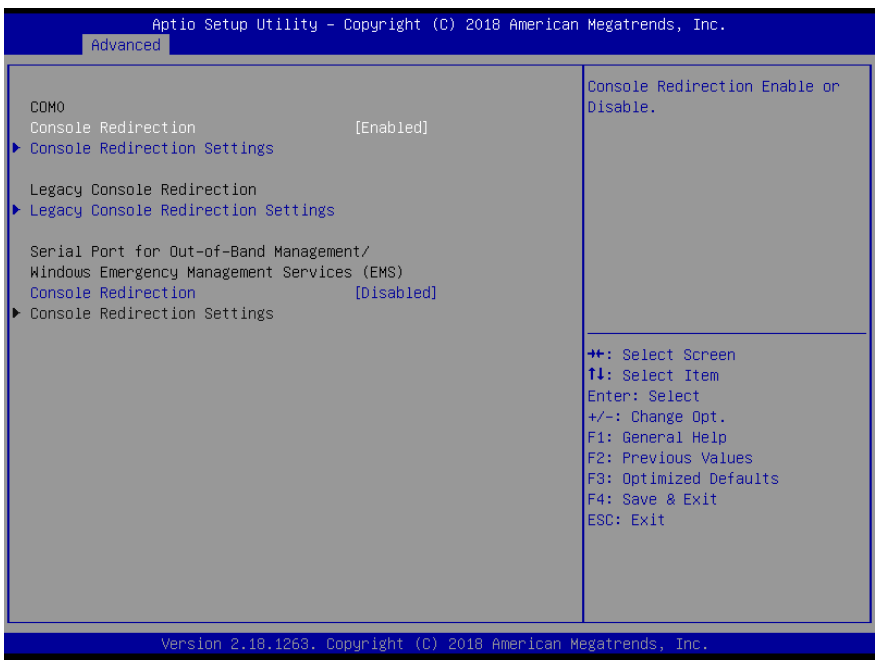

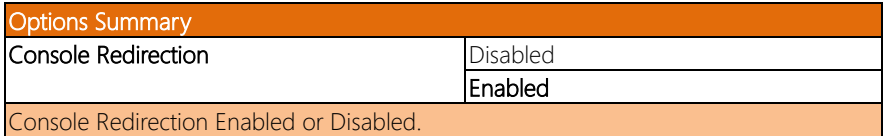

# <span id="page-43-0"></span>3.4.7.1 Console Redirection Settings

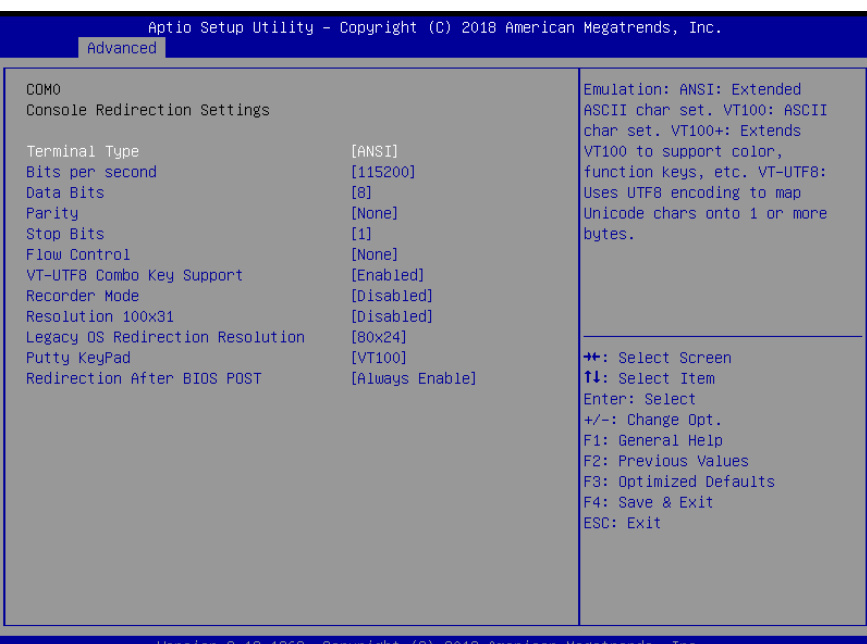

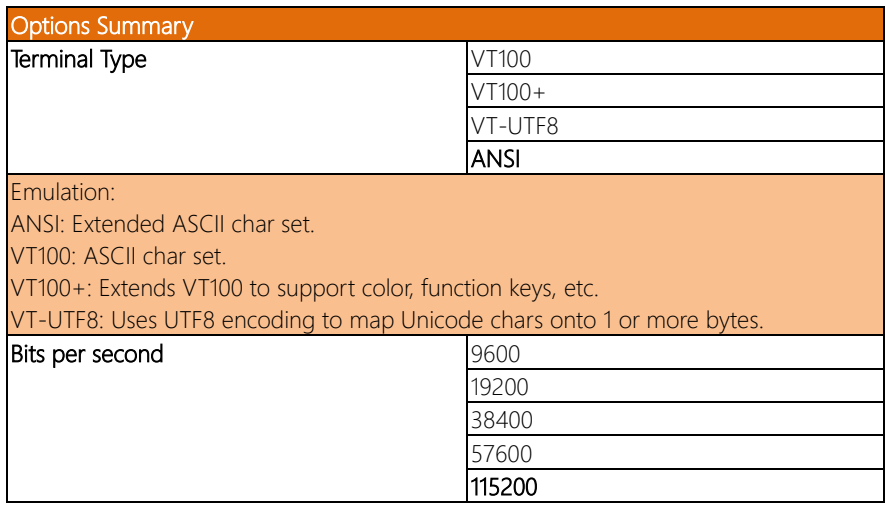

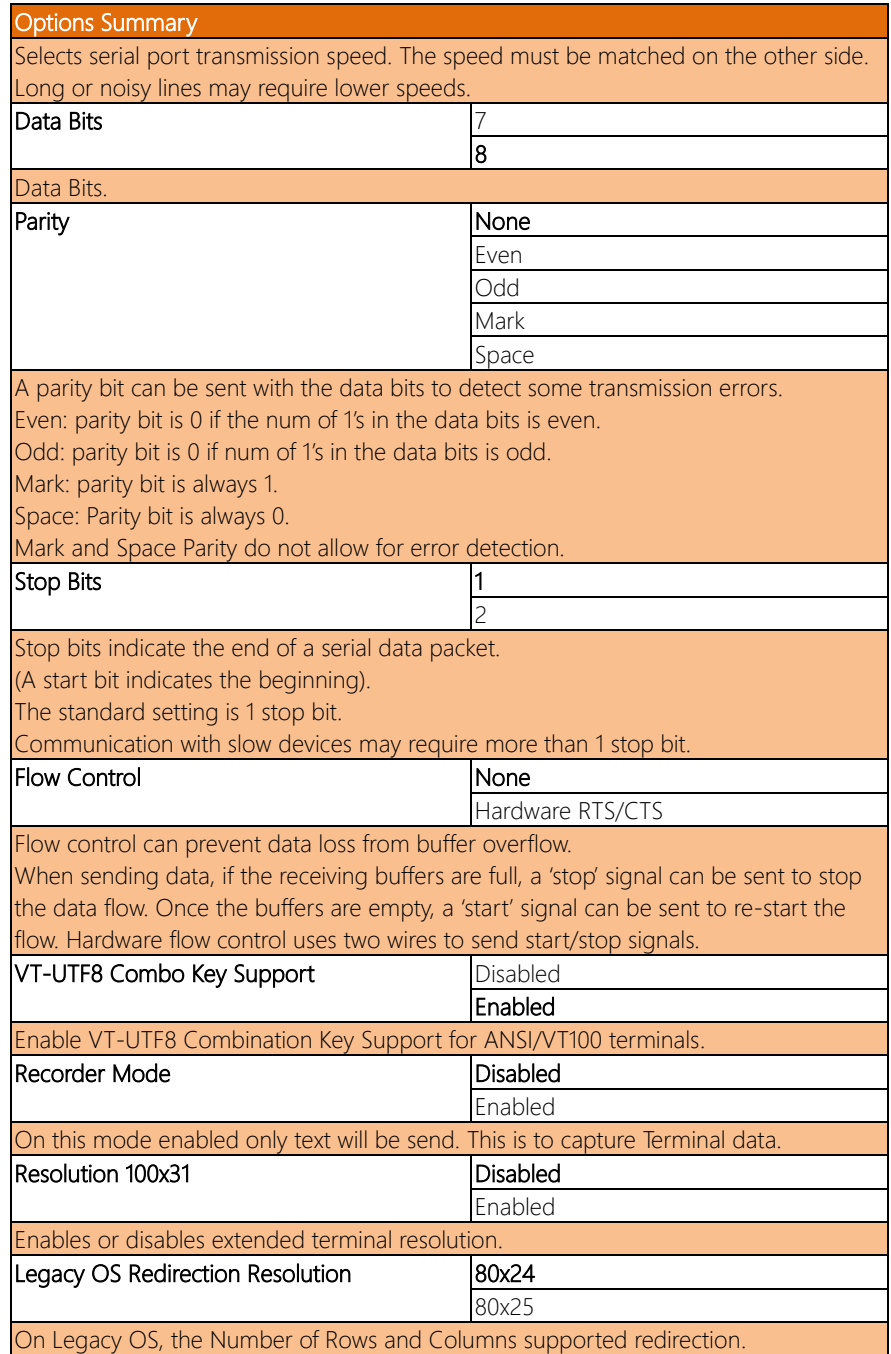

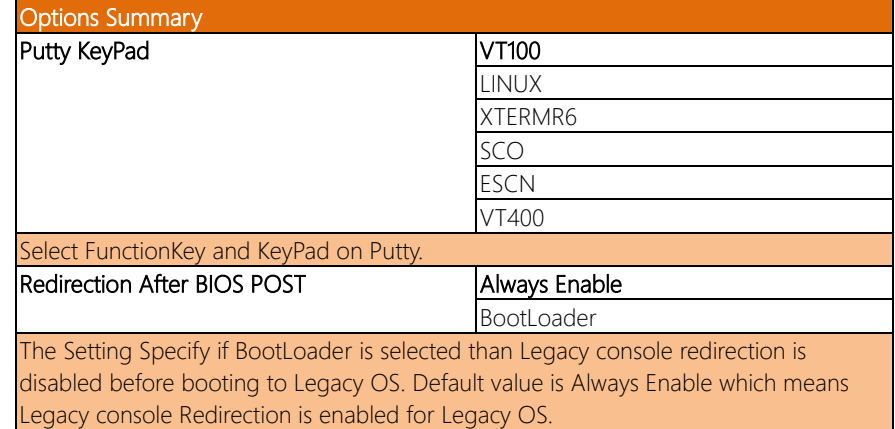

# <span id="page-46-0"></span>3.4.7.2 Legacy Console Redirection Settings

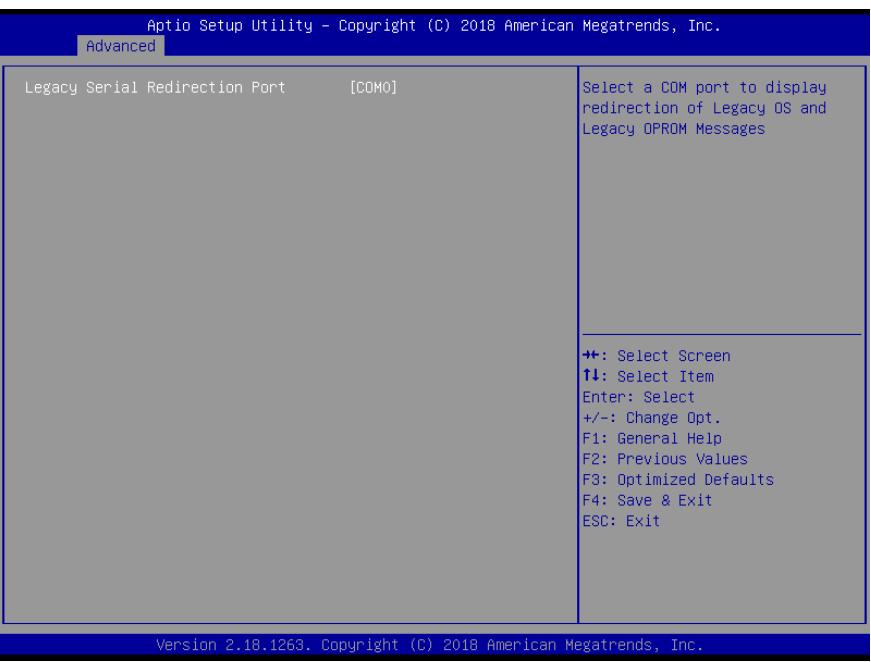

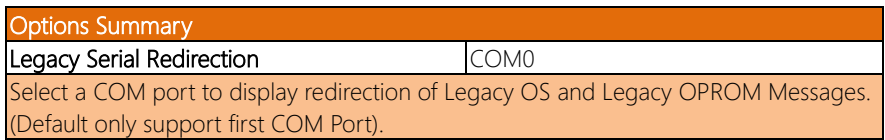

# <span id="page-47-0"></span>3.4.7.3 Serial Port for OOB Mgmt/Windows EMS

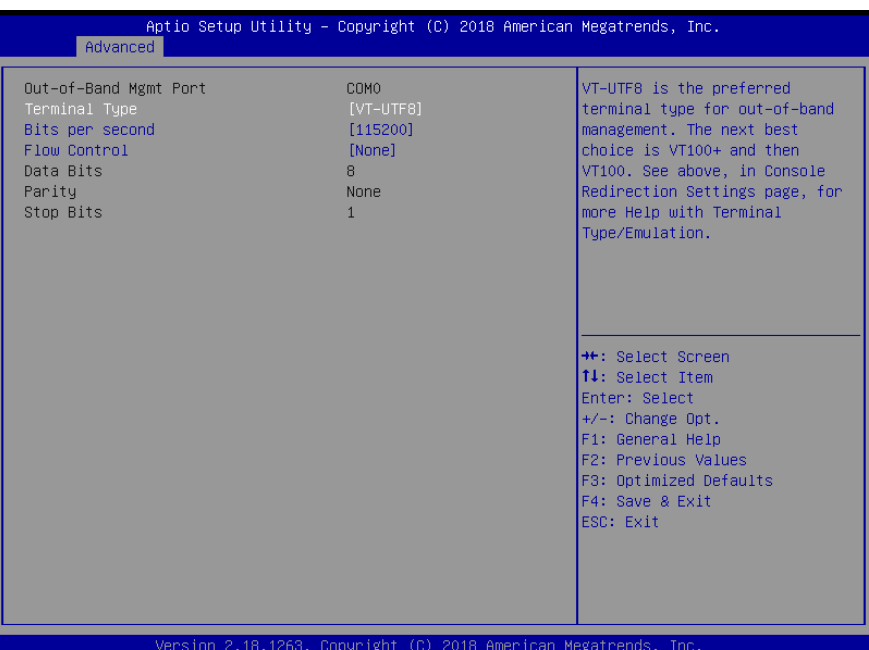

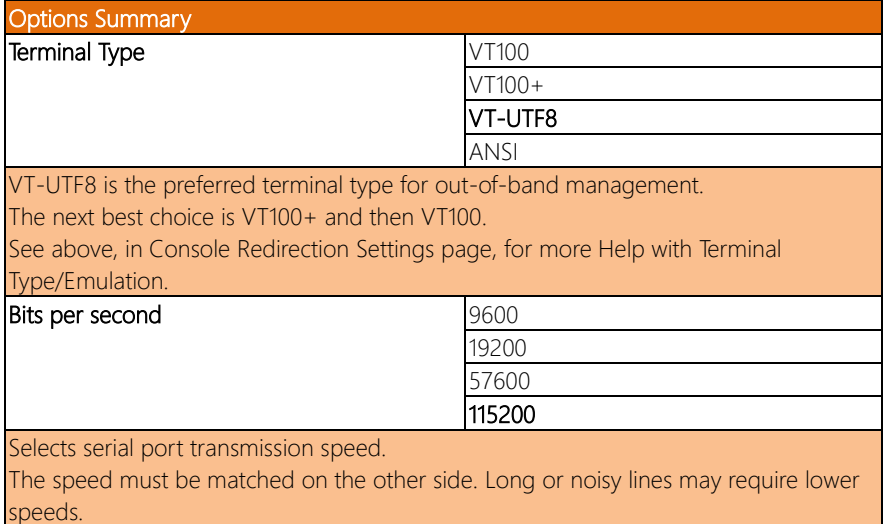

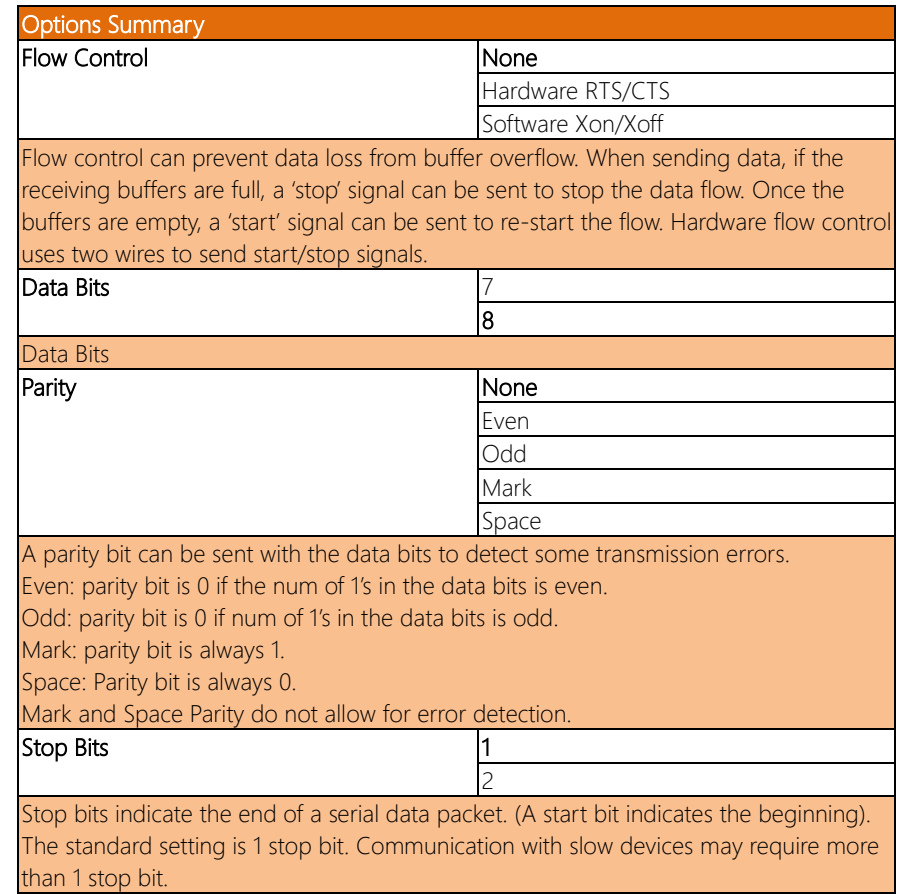

#### <span id="page-49-0"></span>3.4.8 LAN Bypass Configuration

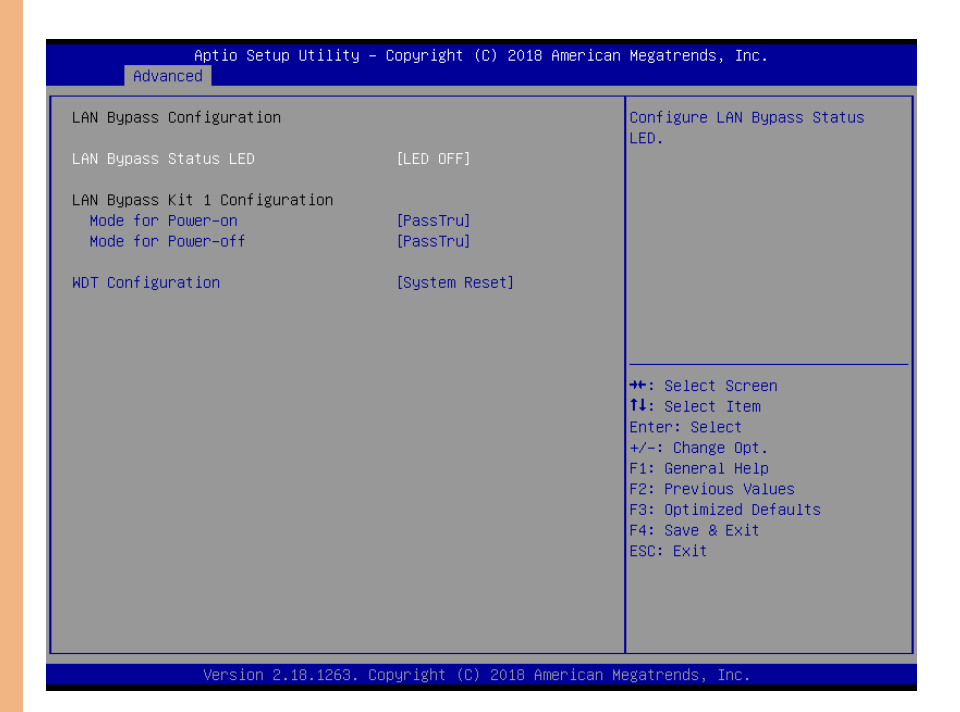

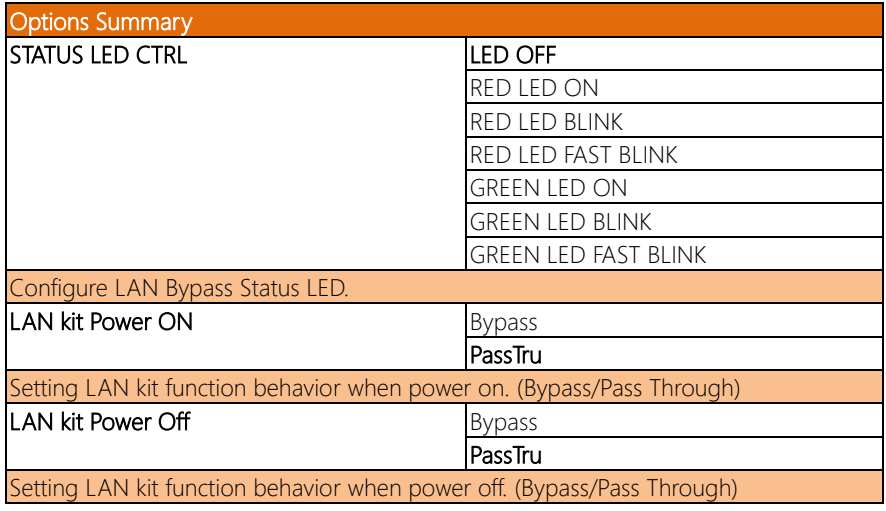

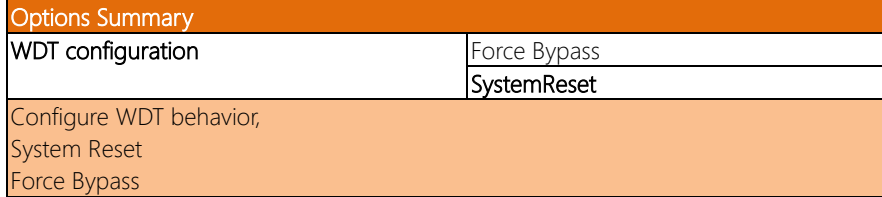

# <span id="page-50-0"></span>3.4.9 Power Management

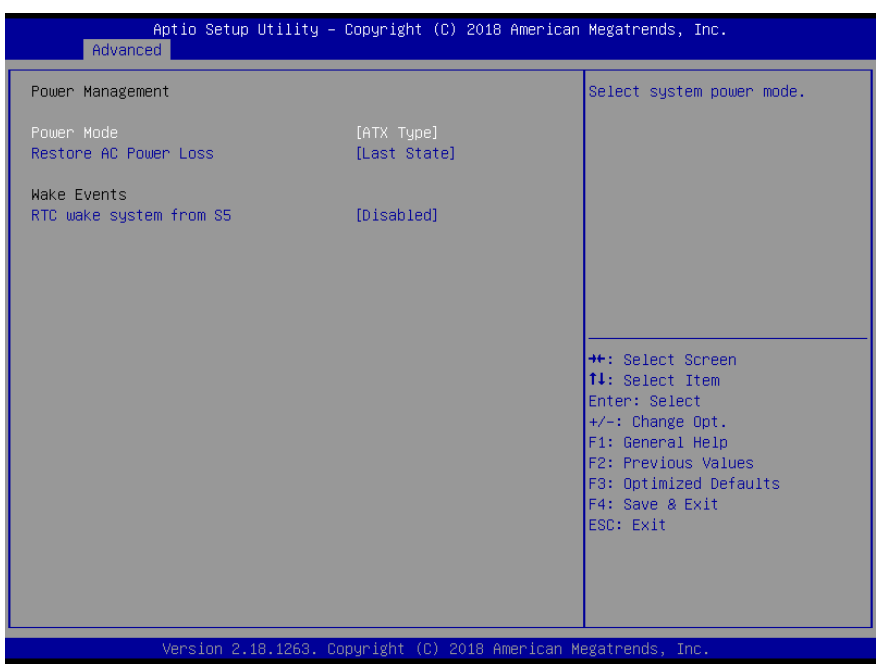

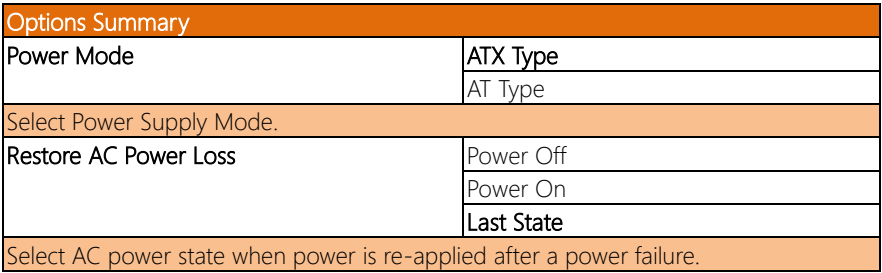

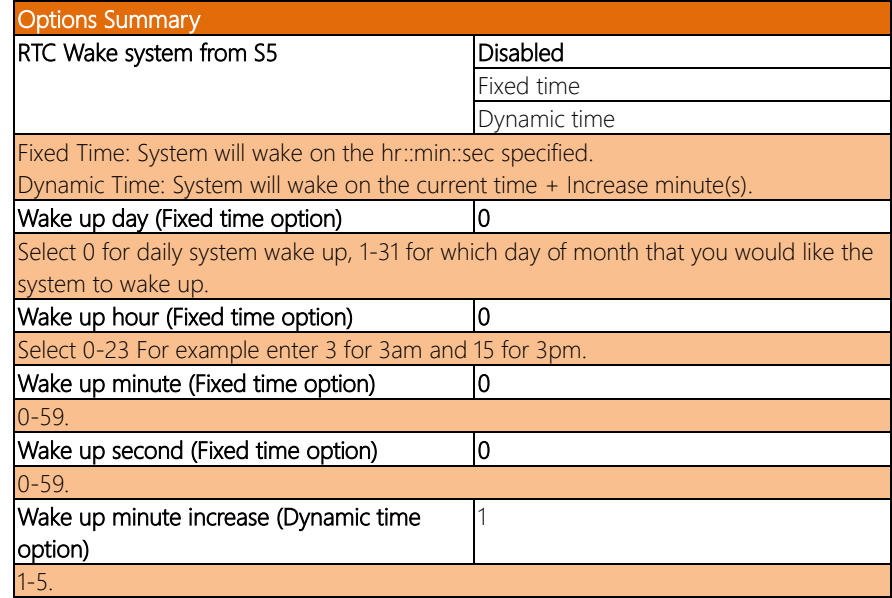

#### <span id="page-52-0"></span>3.4.10 Digital I/O Port Configuration

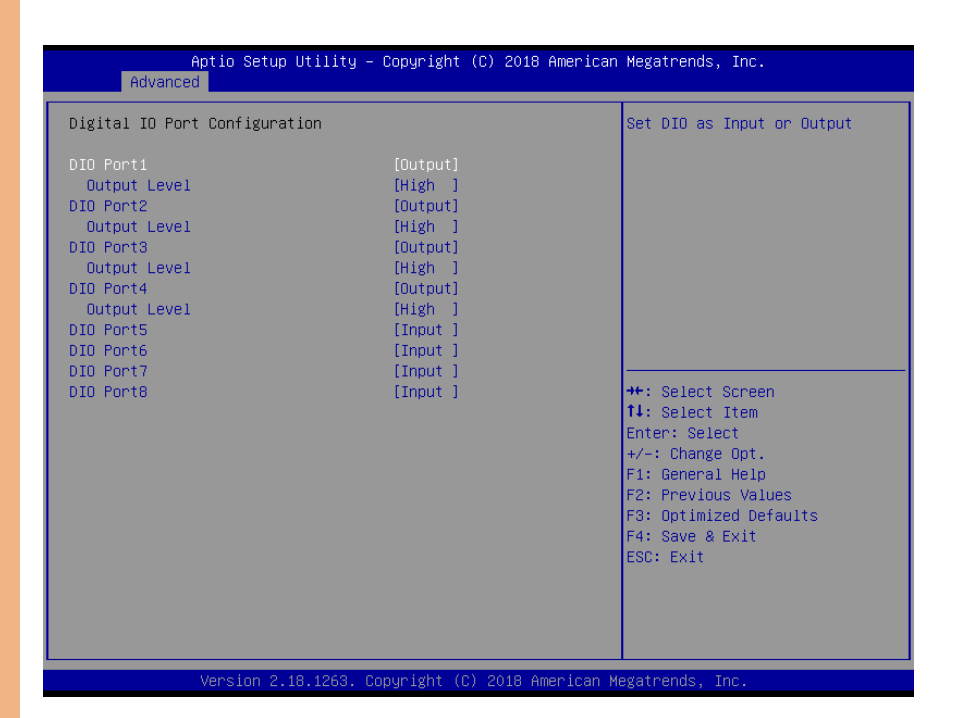

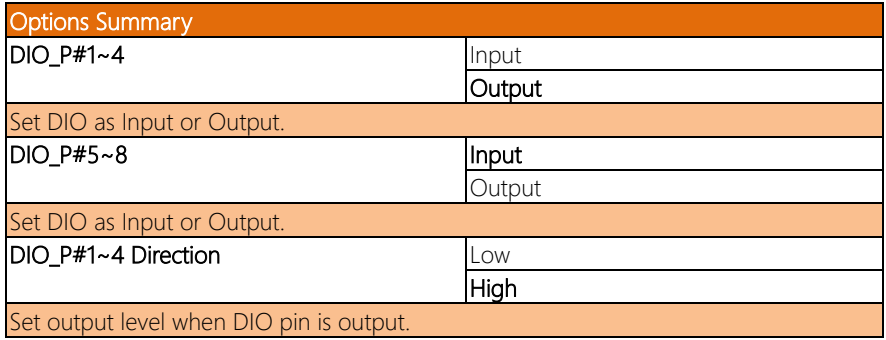

# <span id="page-53-0"></span>3.5 Setup Submenu: Chipset

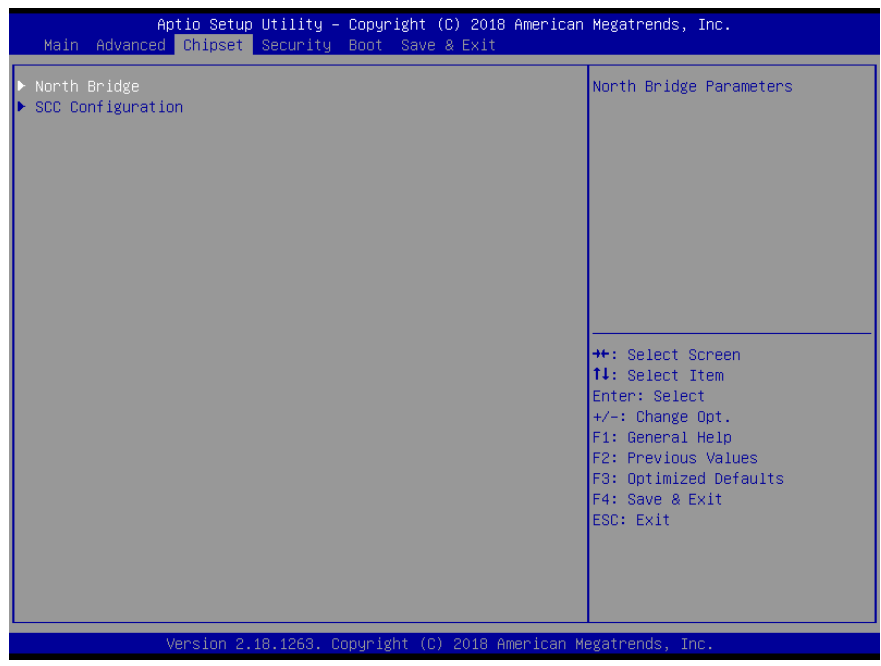

# <span id="page-54-0"></span>3.5.1 North Bridge

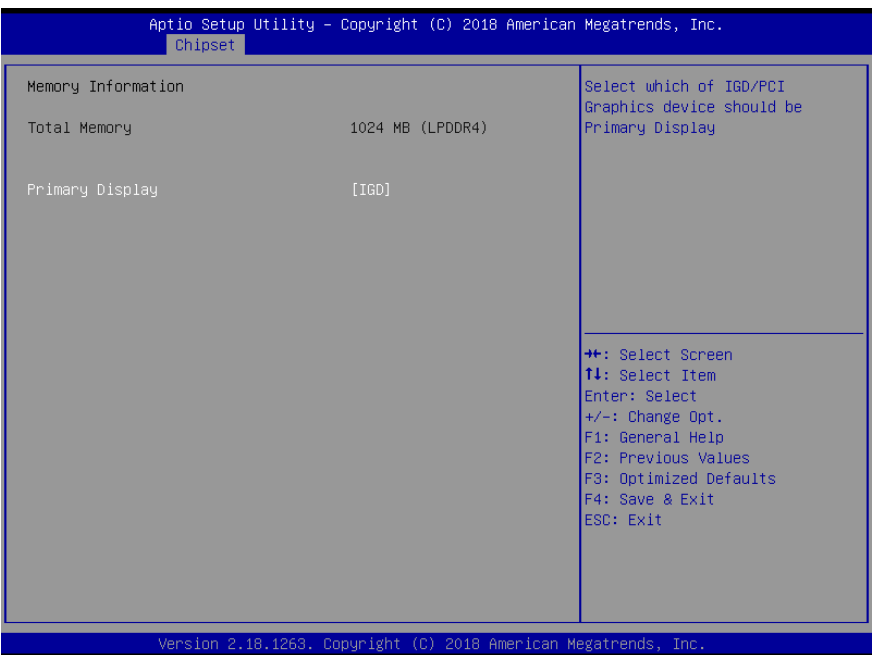

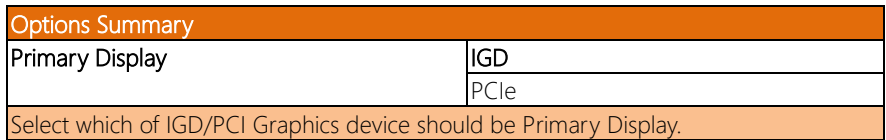

### <span id="page-55-0"></span>3.5.2 SCC Configuration

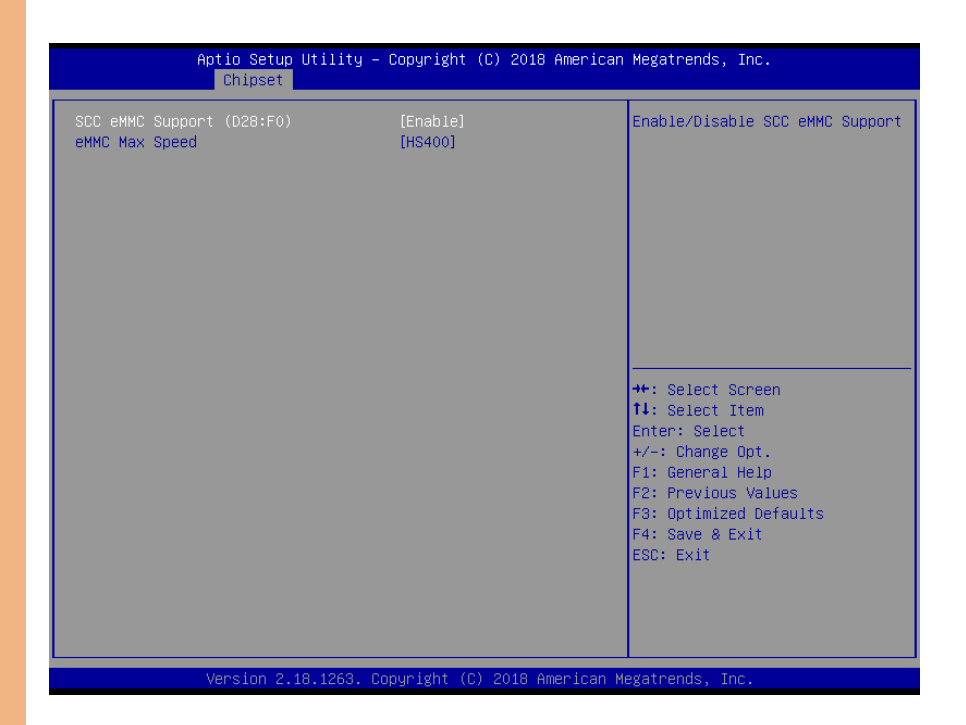

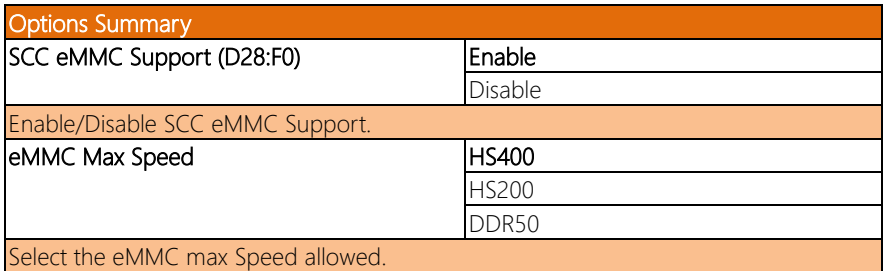

#### <span id="page-56-0"></span>3.6 Setup Submenu: Security

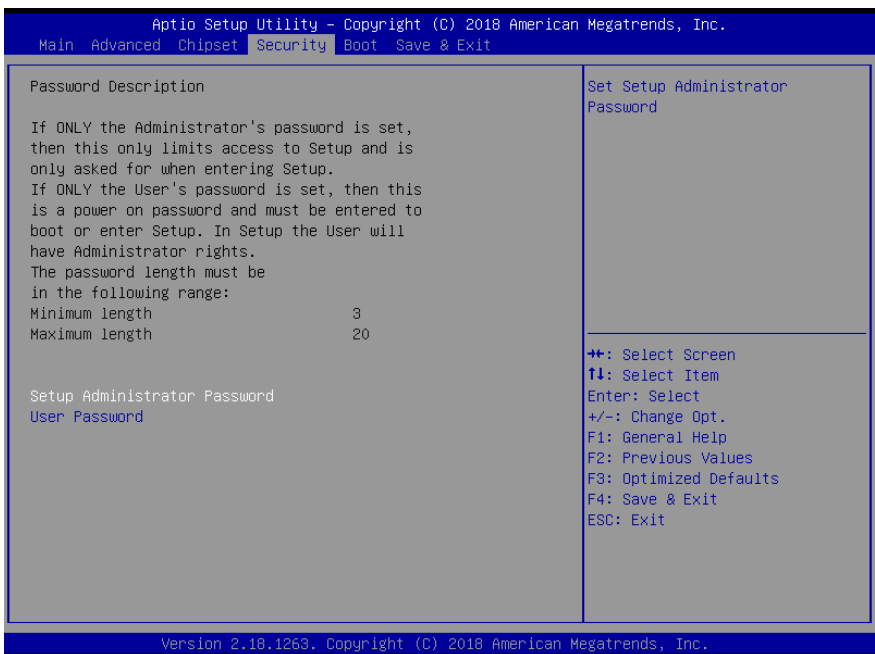

#### Change User/Administrator Password

You can set a User Password once an Administrator Password is set. The password will be required during boot up, or when the user enters the Setup utility. Please Note that a User Password does not provide access to many of the features in the Setup utility. Select the password you wish to set, press Enter to open a dialog box to enter your password (you can enter no more than six letters or numbers). Press Enter to confirm your entry, after which you will be prompted to retype your password for a final confirmation. Press Enter again after you have retyped it correctly.

#### Removing the Password

Highlight this item and type in the current password. At the next dialog box press Enter to disable password protection.

# <span id="page-57-0"></span>3.7 Setup Submenu: Boot

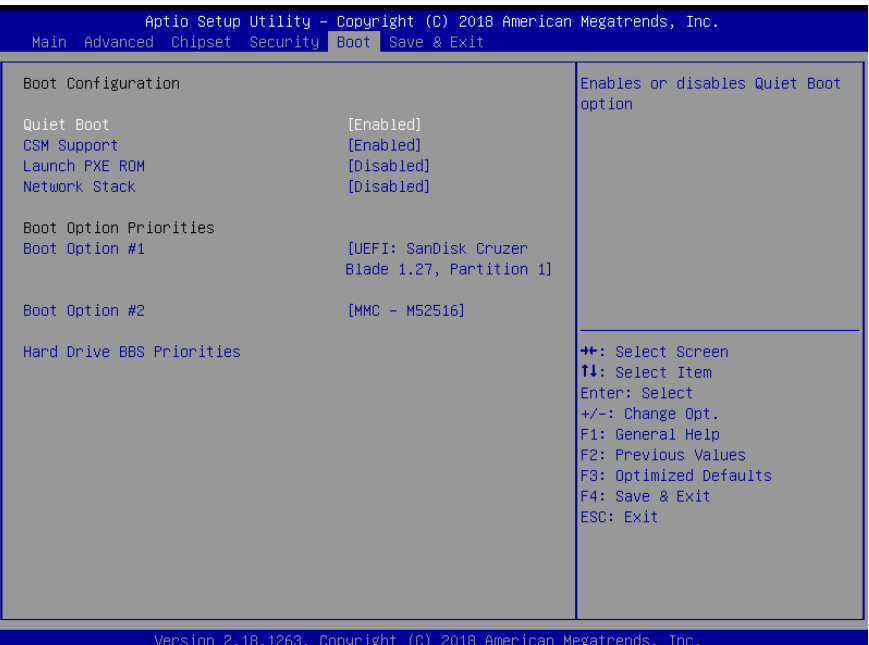

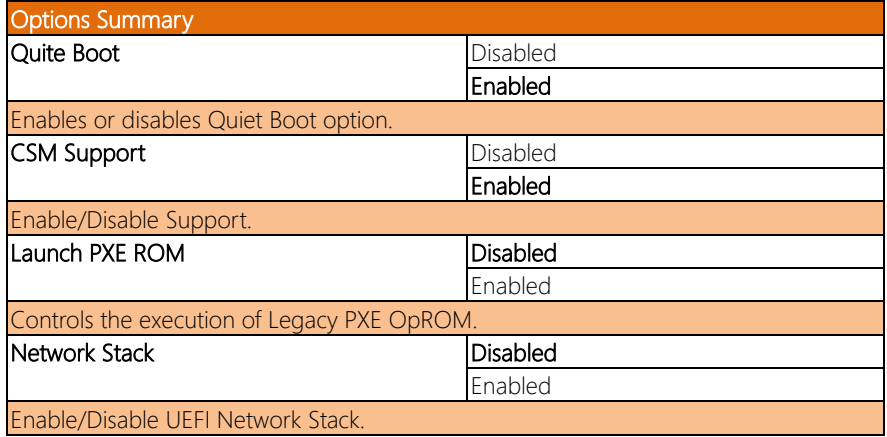

# <span id="page-58-0"></span>3.8 Setup Submenu: Exit

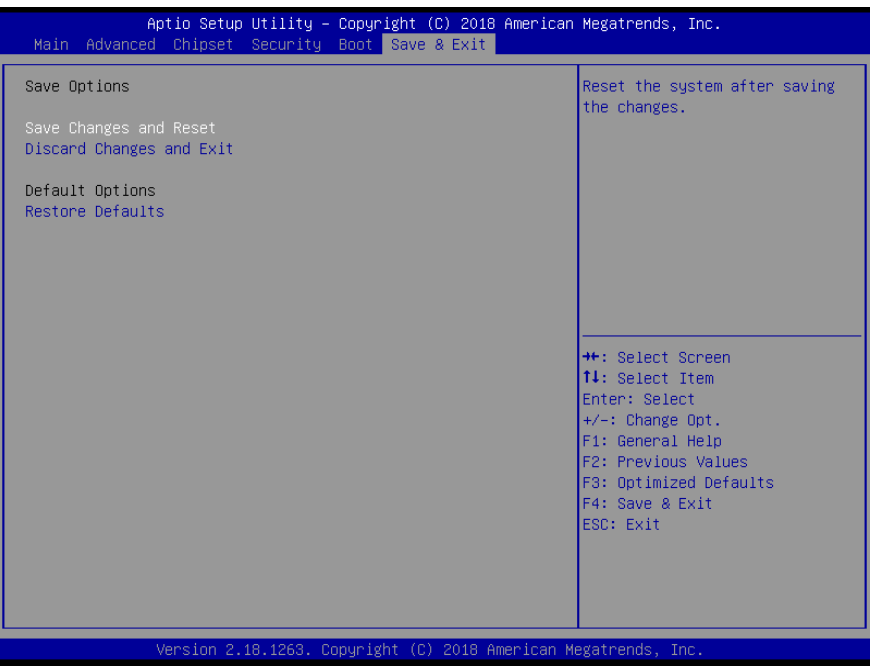

FWS-2276

# <span id="page-59-0"></span>Chapter 4

– Driver Installation

#### <span id="page-60-0"></span>4.1 Driver Installation

Please download the driver from the AAEON website. It contains all the drivers and utilities you need to set up your product. Follow the steps below to install the driver. <http://www.aaeon.com/en/p/desktop-network-appliance-fws-2276>

#### Step 1 – Install LAN Driver

- 1. Open the Step 1 LAN file
- 2. Unzip the igb-5.3.5.12.tar.gz file
- 3. Follow the "readme" to install

# Appendix A

<span id="page-61-0"></span>Watchdog Timer Programming

# <span id="page-62-0"></span>A.1 Watchdog Timer Initial Program

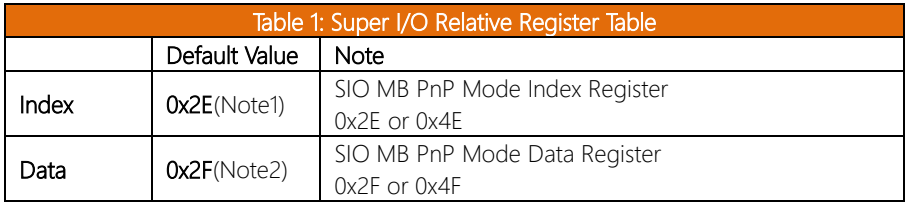

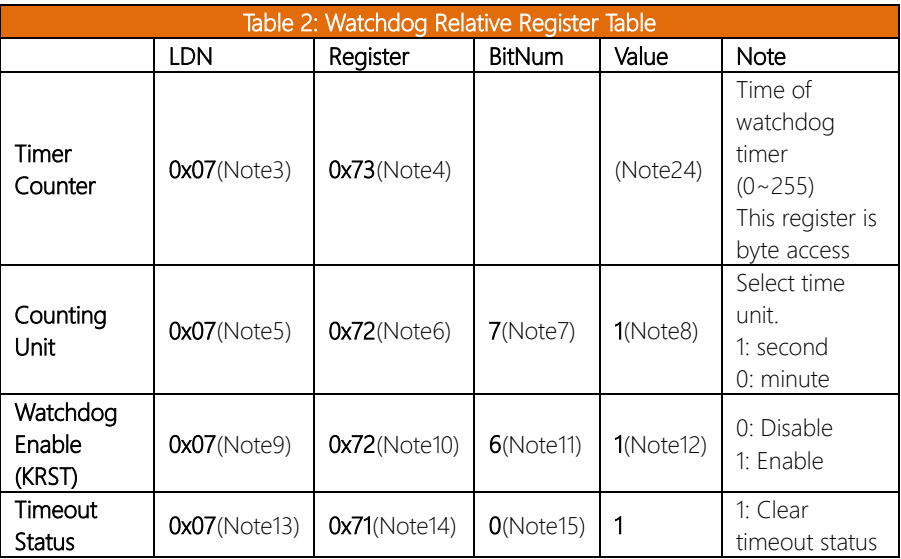

#### \*\*\*\*\*\*\*\*\*\*\*\*\*\*\*\*\*\*\*\*\*\*\*\*\*\*\*\*\*\*\*\*\*\*\*\*\*\*\*\*\*\*\*\*\*\*\*\*\*\*\*\*\*\*\*\*\*\*\*\*\*\*\*\*\*\*\*\*\*\*\*\*\*\*\*\*\*\*\*\*\*\*\*\* // SuperIO relative definition (Please reference to Table 1) #define byte SIOIndex //This parameter is represented from Note1 #define byte SIOData //This parameter is represented from Note2 #define void IOWriteByte(byte IOPort, byte Value); #define byte IOReadByte(byte IOPort); // Watch Dog relative definition (Please reference to Table 2) #define byte TimerLDN //This parameter is represented from Note3 #define byte TimerReg //This parameter is represented from Note4 #define byte TimerVal // This parameter is represented from Note24 #define byte UnitLDN //This parameter is represented from Note5

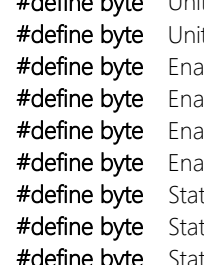

#define byte UnitReg //This parameter is represented from Note6 #define byte UnitBit //This parameter is represented from Note7 tVal //This parameter is represented from Note8 bleLDN //This parameter is represented from Note9 bleReg //This parameter is represented from Note10 bleBit //This parameter is represented from Note11 bleVal //This parameter is represented from Note12 tusLDN // This parameter is represented from Note13 tusReg // This parameter is represented from Note14 tusBit // This parameter is represented from Note15

\*\*\*\*\*\*\*\*\*\*\*\*\*\*\*\*\*\*\*\*\*\*\*\*\*\*\*\*\*\*\*\*\*\*\*\*\*\*\*\*\*\*\*\*\*\*\*\*\*\*\*\*\*\*\*\*\*\*\*\*\*\*\*\*\*\*\*\*\*\*\*\*\*\*\*\*\*\*\*\*\*\*\*\*

#### VOID Main(){

// Procedure : AaeonWDTConfig

// (byte)Timer : Time of WDT timer.(0x00~0xFF)

// (boolean)Unit : Select time unit(0: second, 1: minute).

AaeonWDTConfig();

// Procedure : AaeonWDTEnable

// This procudure will enable the WDT counting. AaeonWDTEnable();

\*\*\*\*\*\*\*\*\*\*\*\*\*\*\*\*\*\*\*\*\*\*\*\*\*\*\*\*\*\*\*\*\*\*\*\*\*\*\*\*\*\*\*\*\*\*\*\*\*\*\*\*\*\*\*\*\*\*\*\*\*\*\*\*\*\*\*\*\*\*\*\*\*\*\*\*\*\*\*\*\*\*\*\*

\*\*\*\*\*\*\*\*\*\*\*\*\*\*\*\*\*\*\*\*\*\*\*\*\*\*\*\*\*\*\*\*\*\*\*\*\*\*\*\*\*\*\*\*\*\*\*\*\*\*\*\*\*\*\*\*\*\*\*\*\*\*\*\*\*\*\*\*\*\*\*\*\*\*\*\*\*\*\*\*\*\*\*\*

}

}

\*\*\*\*\*\*\*\*\*\*\*\*\*\*\*\*\*\*\*\*\*\*\*\*\*\*\*\*\*\*\*\*\*\*\*\*\*\*\*\*\*\*\*\*\*\*\*\*\*\*\*\*\*\*\*\*\*\*\*\*\*\*\*\*\*\*\*\*\*\*\*\*\*\*\*\*\*\*\*\*\*\*\*\* // Procedure : AaeonWDTEnable VOID AaeonWDTEnable (){ WDTEnableDisable(EnableLDN, EnableReg, EnableBit, 1); } // Procedure : AaeonWDTConfig VOID AaeonWDTConfig (){ // Disable WDT counting WDTEnableDisable(EnableLDN, EnableReg, EnableBit, 0); // Clear Watchdog Timeout Status WDTClearTimeoutStatus();

// WDT relative parameter setting

WDTParameterSetting();

VOID WDTEnableDisable(byte LDN, byte Register, byte BitNum, byte Value){ SIOBitSet(LDN, Register, BitNum, Value); }

#### VOID WDTParameterSetting(){

// Watchdog Timer counter setting

SIOByteSet(TimerLDN, TimerReg, TimerVal);

// WDT counting unit setting

SIOBitSet(UnitLDN, UnitReg, UnitBit, UnitVal);

}

VOID WDTClearTimeoutStatus(){

SIOBitSet(StatusLDN, StatusReg, StatusBit, 1);

} \*\*\*\*\*\*\*\*\*\*\*\*\*\*\*\*\*\*\*\*\*\*\*\*\*\*\*\*\*\*\*\*\*\*\*\*\*\*\*\*\*\*\*\*\*\*\*\*\*\*\*\*\*\*\*\*\*\*\*\*\*\*\*\*\*\*\*\*\*\*\*\*\*\*\*\*\*\*\*\*\*\*\*\* FWS-2276

}

\*\*\*\*\*\*\*\*\*\*\*\*\*\*\*\*\*\*\*\*\*\*\*\*\*\*\*\*\*\*\*\*\*\*\*\*\*\*\*\*\*\*\*\*\*\*\*\*\*\*\*\*\*\*\*\*\*\*\*\*\*\*\*\*\*\*\*\*\*\*\*\*\*\*\*\*\*\*\*\*\*\*\*\* VOID SIOEnterMBPnPMode(){ Switch(SIOIndex){ Case 0x2E: IOWriteByte(SIOIndex, 0x87); IOWriteByte(SIOIndex, 0x01); IOWriteByte(SIOIndex, 0x55); IOWriteByte(SIOIndex, 0x55); Break; Case 0x4E: IOWriteByte(SIOIndex, 0x87); IOWriteByte(SIOIndex, 0x01); IOWriteByte(SIOIndex, 0x55); IOWriteByte(SIOIndex, 0xAA); Break; } } VOID SIOExitMBPnPMode(){

IOWriteByte(SIOIndex, 0x02); IOWriteByte(SIOData, 0x02);

#### VOID SIOSelectLDN(byte LDN){

IOWriteByte(SIOIndex, 0x07); // SIO LDN Register Offset = 0x07 IOWriteByte(SIOData, LDN); }

\*\*\*\*\*\*\*\*\*\*\*\*\*\*\*\*\*\*\*\*\*\*\*\*\*\*\*\*\*\*\*\*\*\*\*\*\*\*\*\*\*\*\*\*\*\*\*\*\*\*\*\*\*\*\*\*\*\*\*\*\*\*\*\*\*\*\*\*\*\*\*\*\*\*\*\*\*\*\*\*\*\*\*\*

}

FWS-2276

# VOID SIOByteSet(byte LDN, byte Register, byte Value){

SIOEnterMBPnPMode(); SIOSelectLDN(LDN); IOWriteByte(SIOIndex, Register); IOWriteByte(SIOData, Value); SIOExitMBPnPMode(); }

Byte TmpValue;

SIOSelectLDN(byte LDN);

SIOEnterMBPnPMode();

SIOExitMBPnPMode();

IOWriteByte(SIOIndex, Register); TmpValue = IOReadByte(SIOData); TmpValue  $<$  -  $(1 <$  BitNum); TmpValue |= (Value << BitNum); IOWriteByte(SIOData, TmpValue);

\*\*\*\*\*\*\*\*\*\*\*\*\*\*\*\*\*\*\*\*\*\*\*\*\*\*\*\*\*\*\*\*\*\*\*\*\*\*\*\*\*\*\*\*\*\*\*\*\*\*\*\*\*\*\*\*\*\*\*\*\*\*\*\*\*\*\*\*\*\*\*\*\*\*\*\*\*\*\*\*\*\*\*\*

\*\*\*\*\*\*\*\*\*\*\*\*\*\*\*\*\*\*\*\*\*\*\*\*\*\*\*\*\*\*\*\*\*\*\*\*\*\*\*\*\*\*\*\*\*\*\*\*\*\*\*\*\*\*\*\*\*\*\*\*\*\*\*\*\*\*\*\*\*\*\*\*\*\*\*\*\*\*\*\*\*\*\*\*

VOID SIOBitSet(byte LDN, byte Register, byte BitNum, byte Value){

# <span id="page-68-0"></span>Appendix B

I/O Information

# <span id="page-69-0"></span>B.1 I/O Address Map

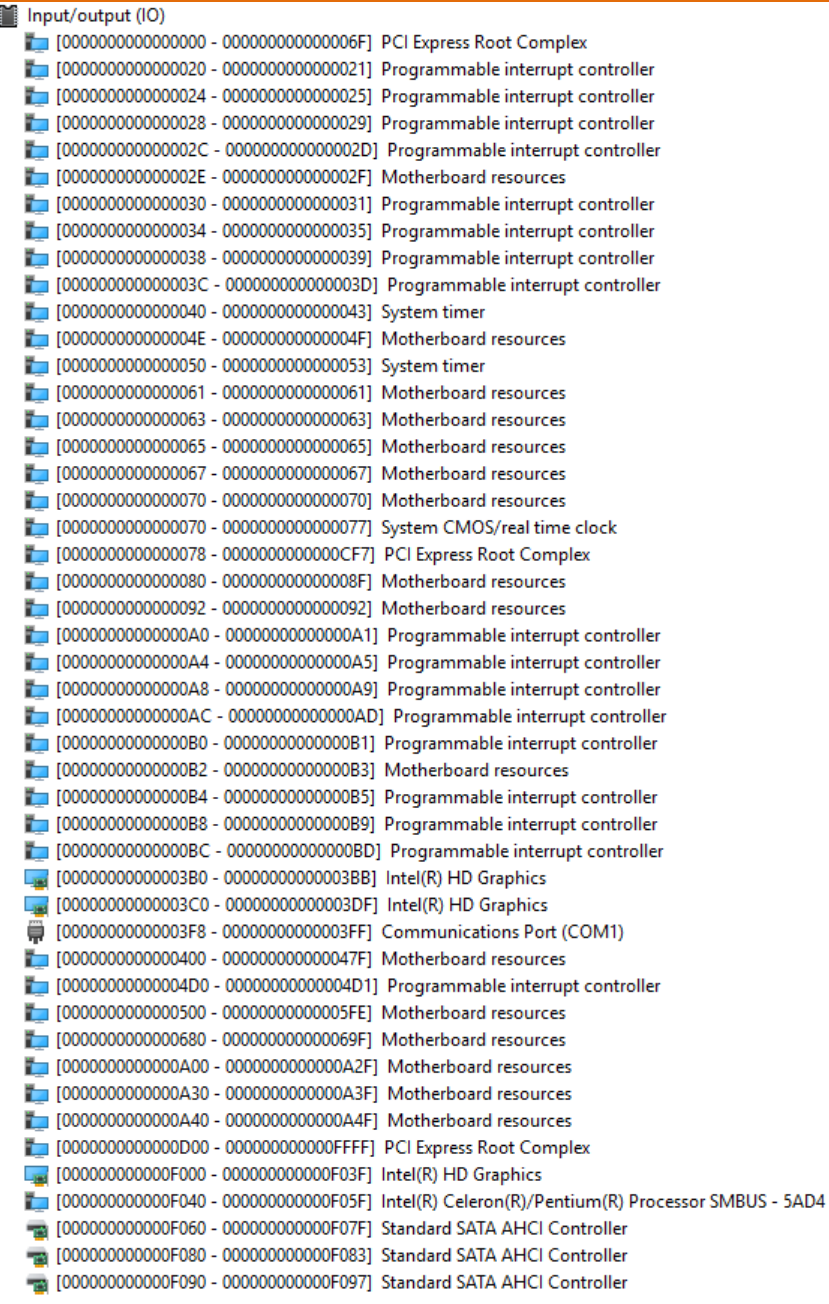

 $\overline{\phantom{0}}$ 

# <span id="page-70-0"></span>B.2 IRQ Mapping Chart

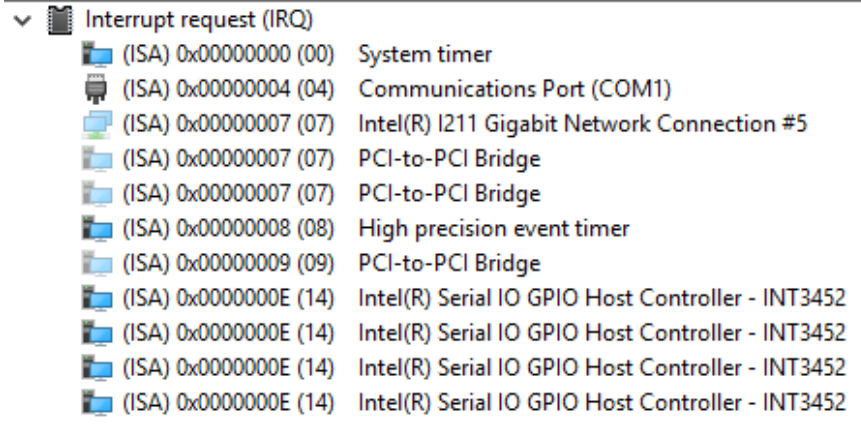